### **How to use FishNet Secure on a mobile device**

FishNet Secure is a web-based service that provides authority details to permanent or temporary holders of Queensland fishing authorities (permits, licences, and quotas).

As an authority holder, you can perform several functions online, including:

- temporary transfers of quota
- viewing quota balances
- viewing reports relating to authorities
- viewing vessel tracking unit/s
- adding/moving vessel tracking units
- lodging updates for contact details.

FishNet Secure is updated close to 'real-time' to give you fast and secure access to your details.

You can access FishNet [\(https://fishnet.fisheries.qld.gov.au\)](https://fishnet.fisheries.qld.gov.au/) on a computer, mobile phone, or tablet. To get access to FishNet Secure, you must be a client as described above. If you do not have an account, you can choose to register for an account.

Accessing the FishNet Secure site means that you have read and agreed with the terms and conditions of use which outline your obligations when using this site.

**Note:** all client IDs, licence numbers and email addresses used in this document were created for testing purposes and are not actual client details.

### **Help sections:**

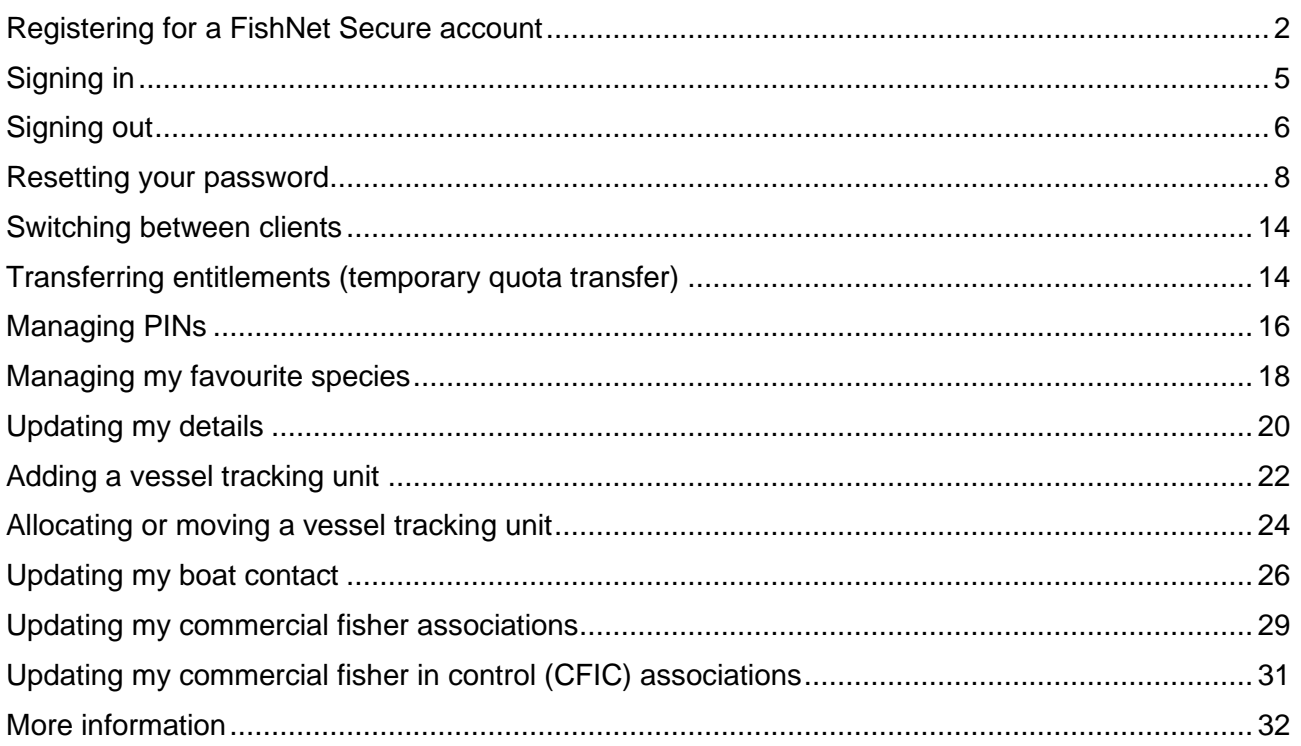

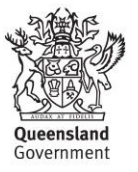

### <span id="page-1-0"></span>**Registering for a FishNet Secure account**

*This section shows how to register for your FishNet Secure account with an email address and password. Use this section if you are using FishNet Secure for the first time and do not have a password.*

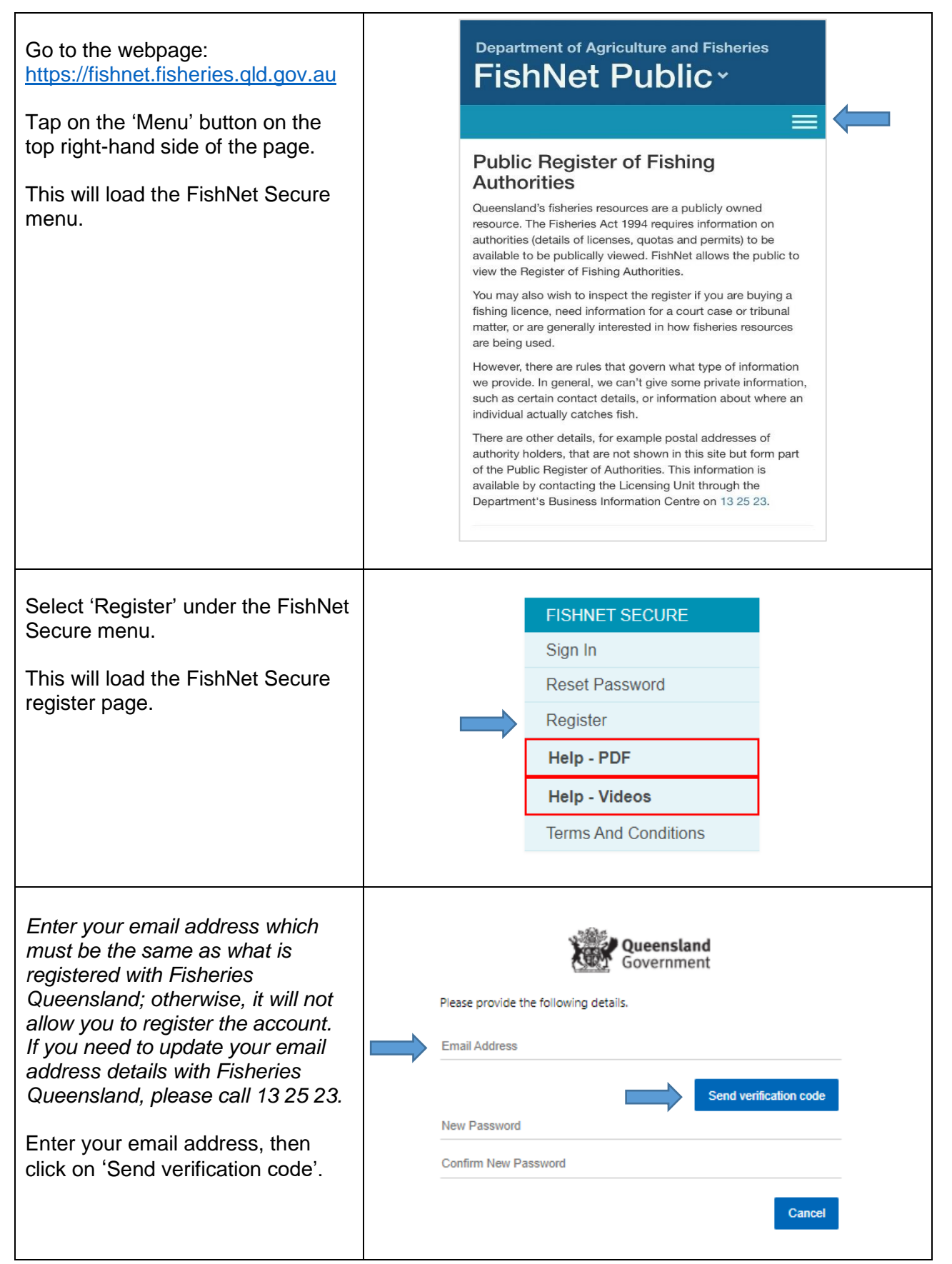

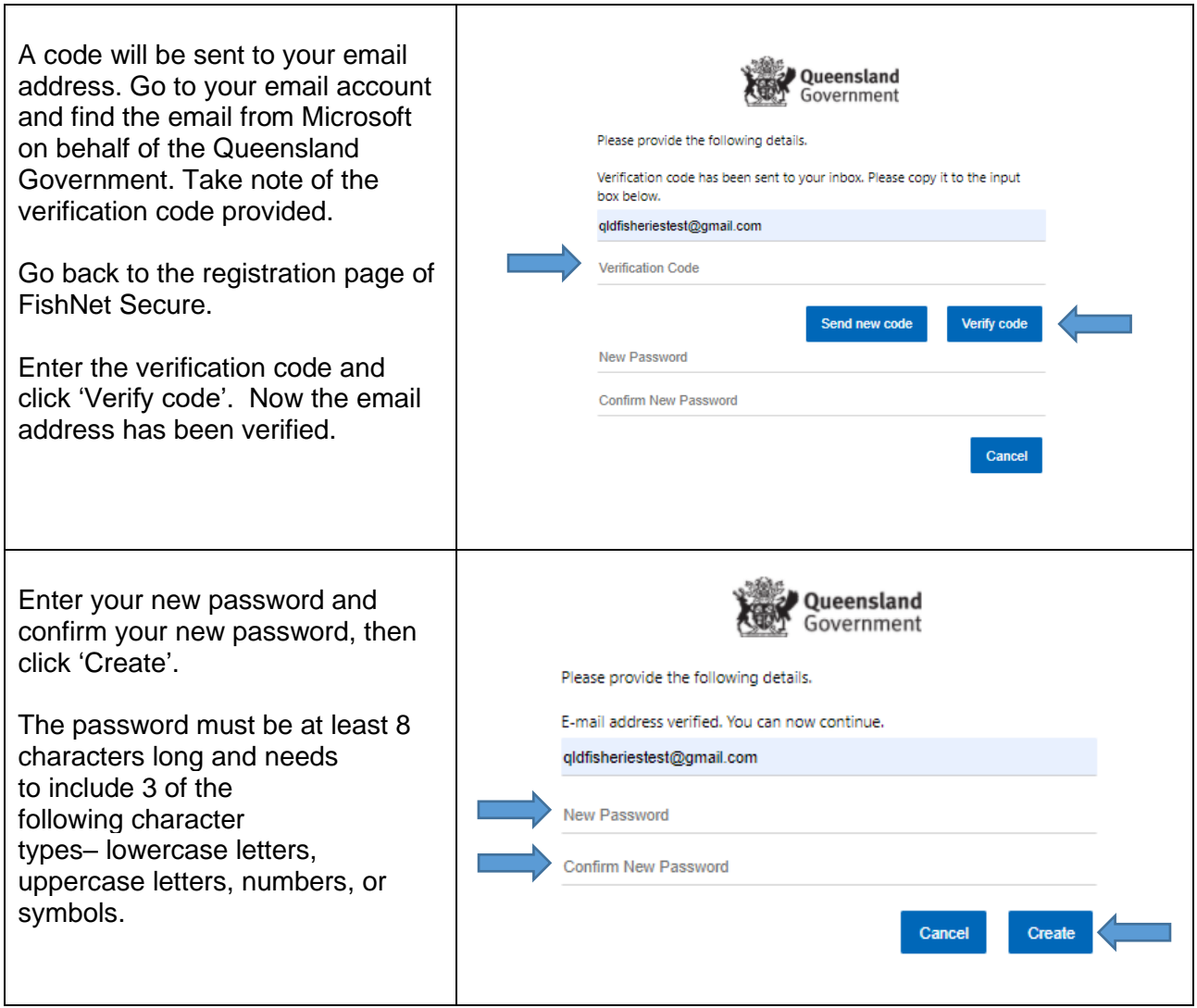

<span id="page-3-0"></span>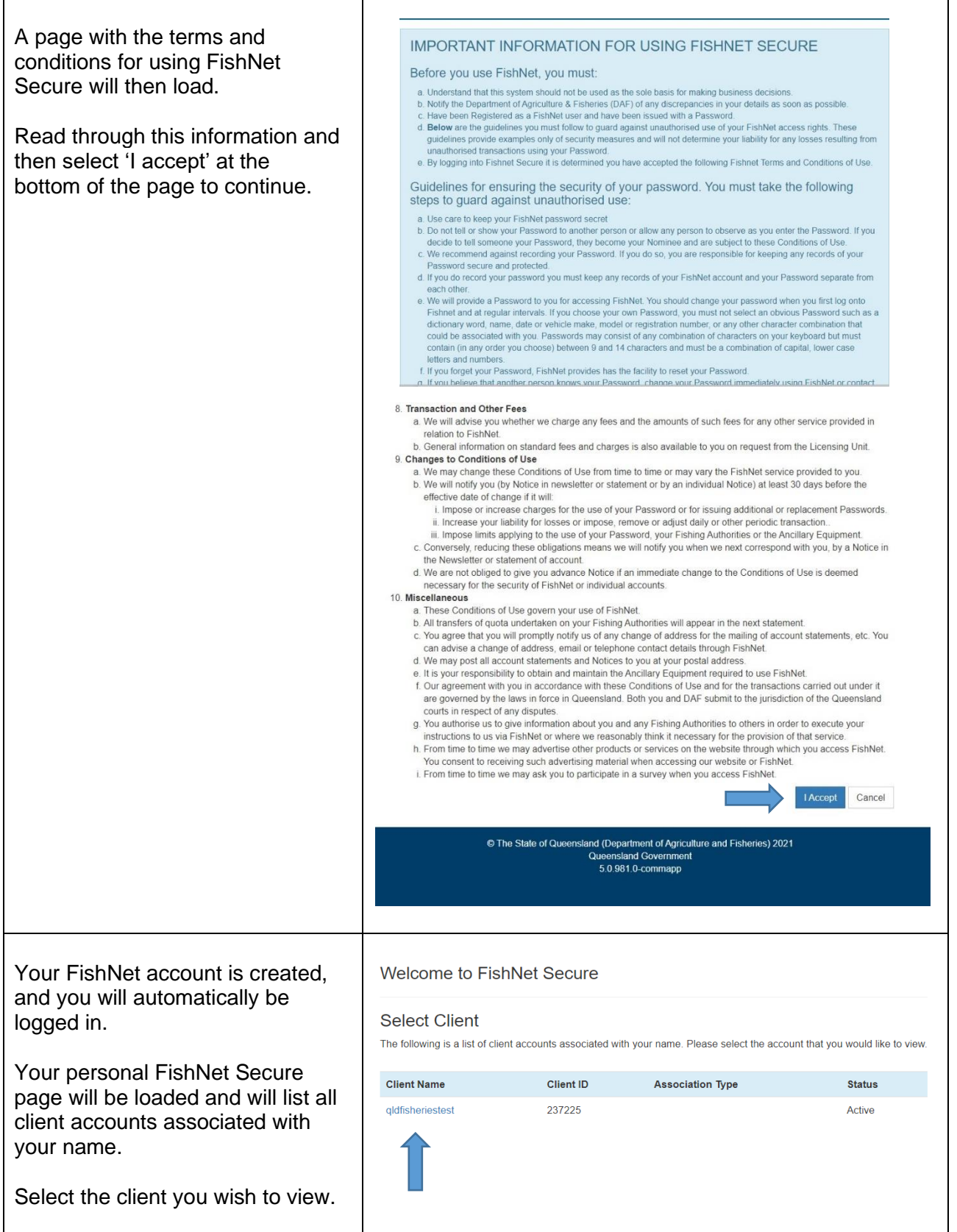

## **Signing in**

*This section shows how to sign into your FishNet Secure account with your email address and password.*

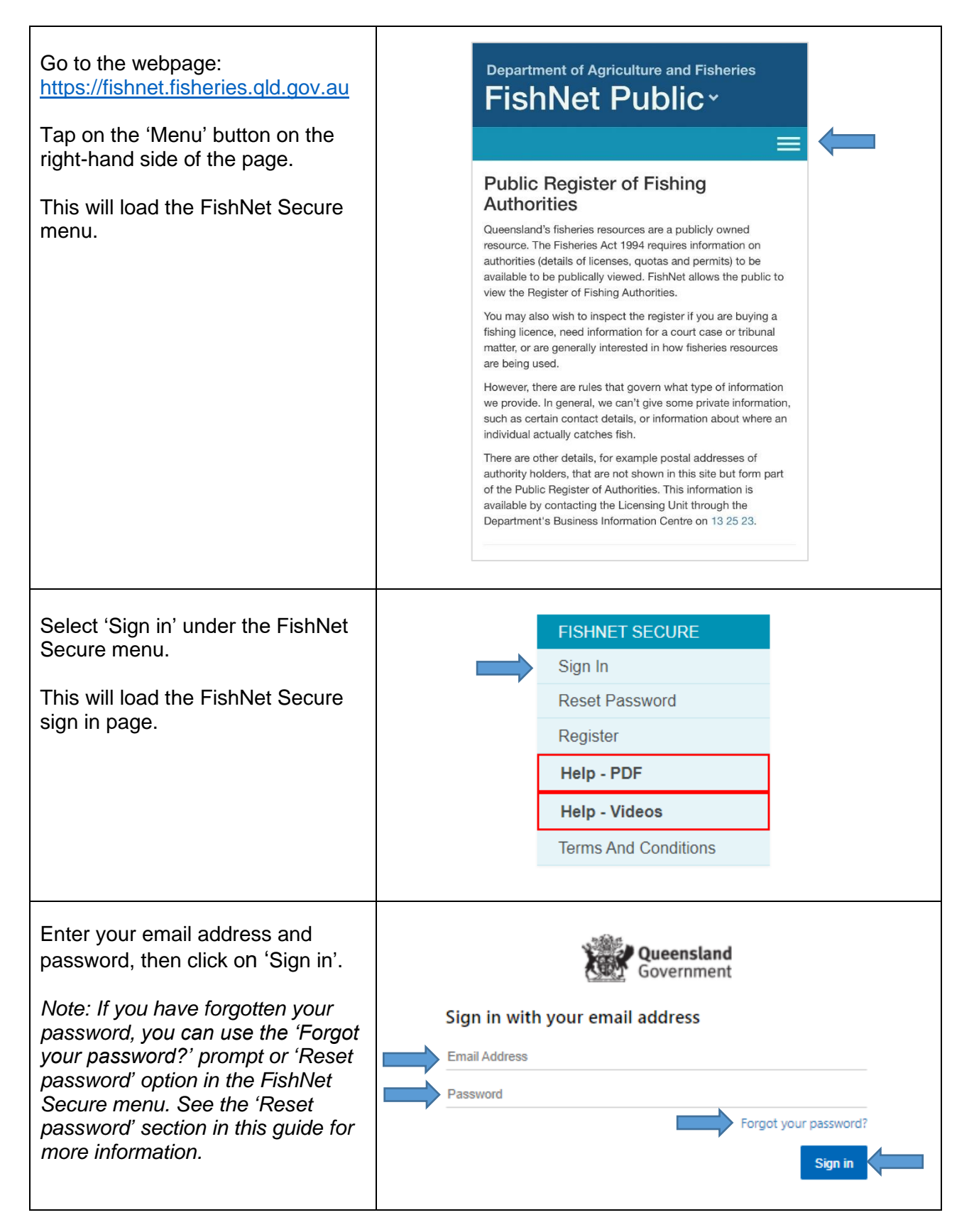

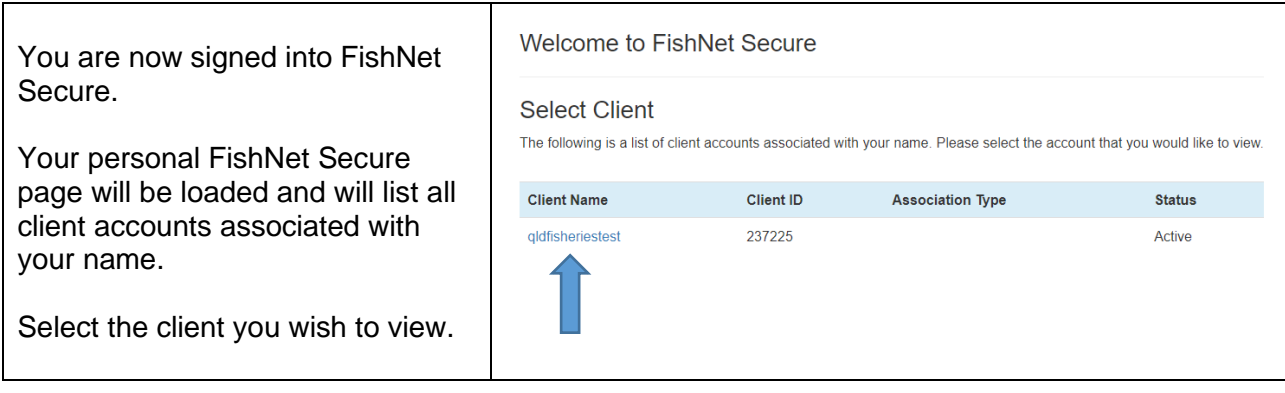

### <span id="page-5-0"></span>**Signing out**

*This section shows how to sign out of your FishNet Secure account.*

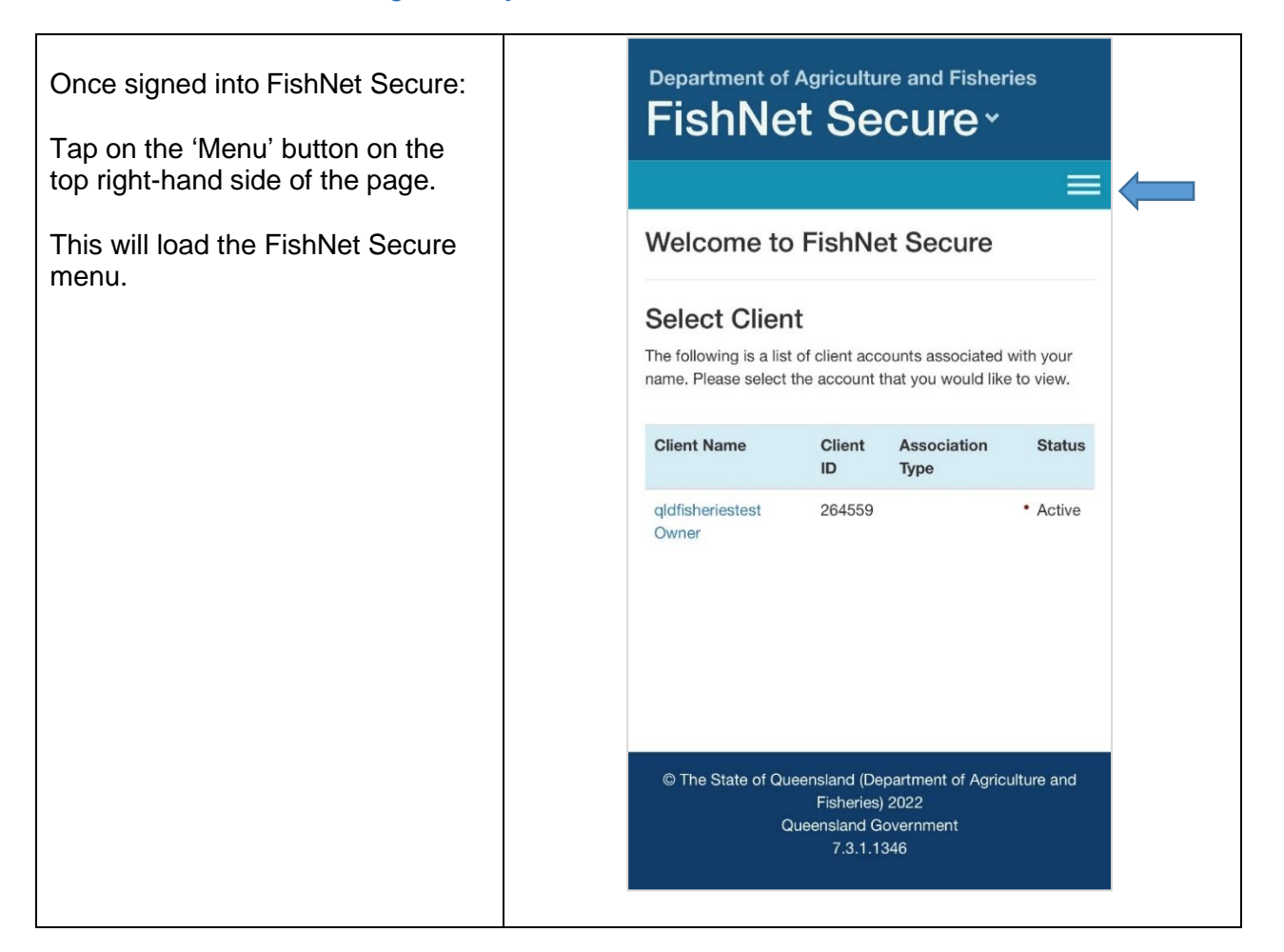

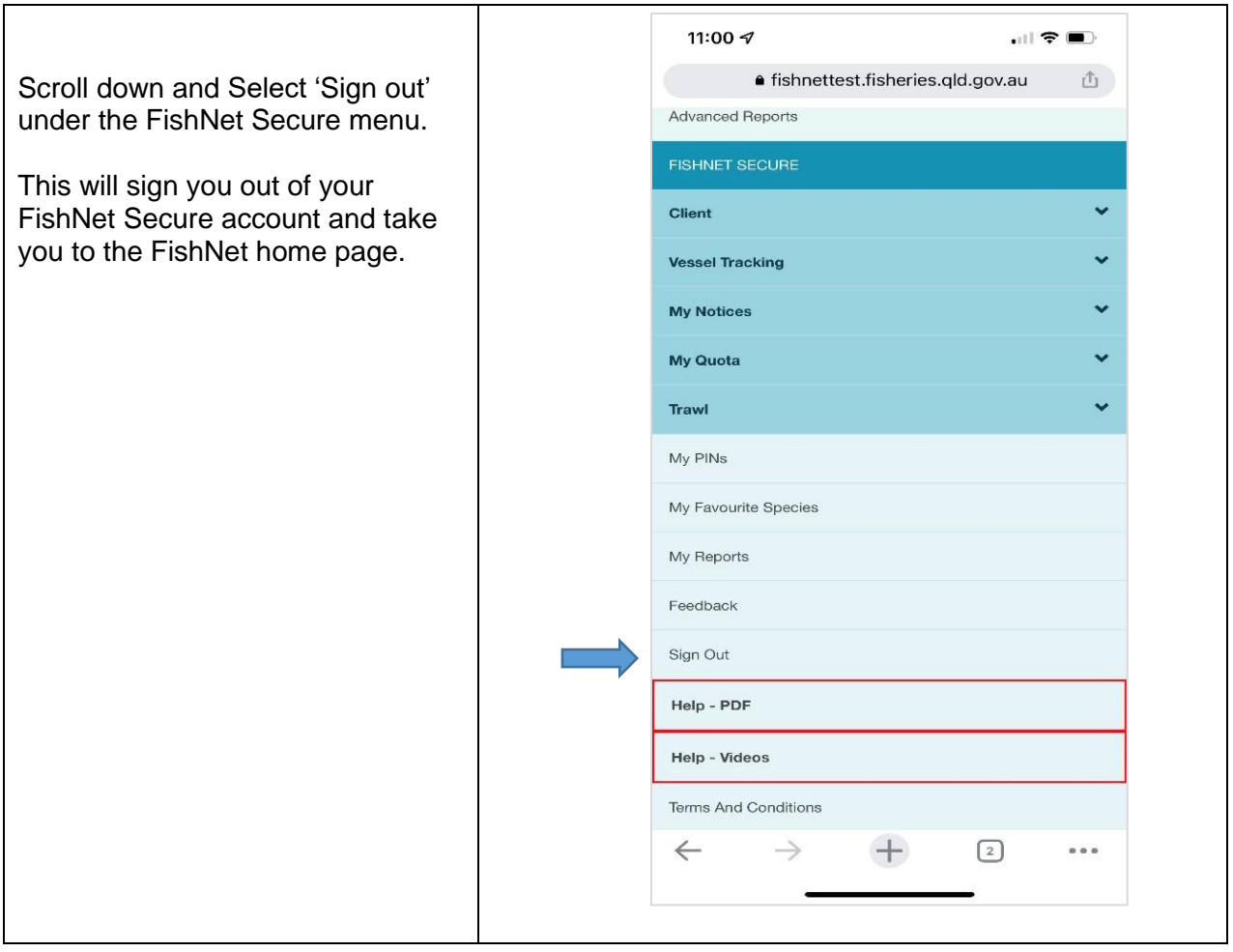

### <span id="page-7-0"></span>**Resetting your password**

*This section shows how to reset your password. This is useful if you have forgotten your password and need to access your FishNet Secure account.*

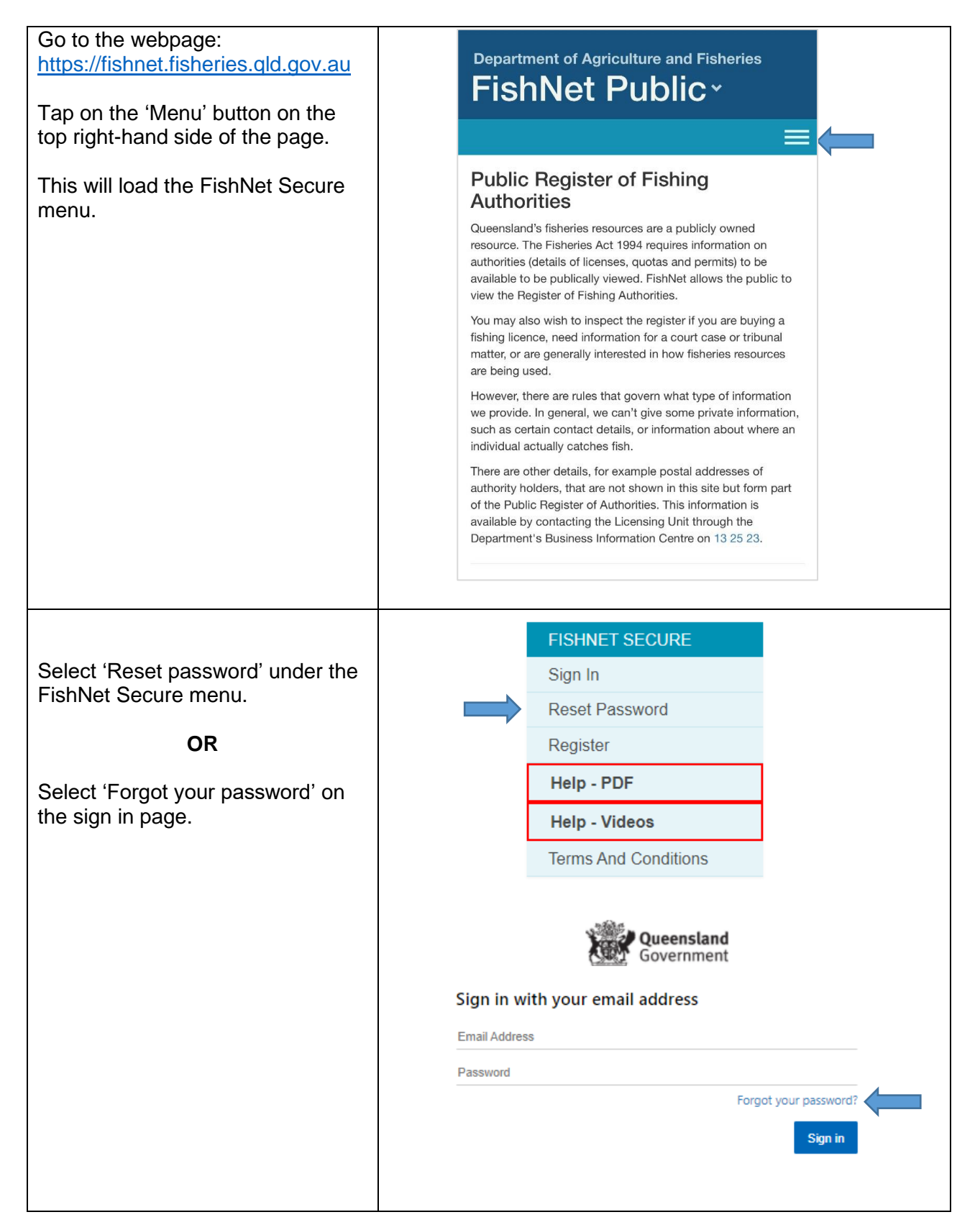

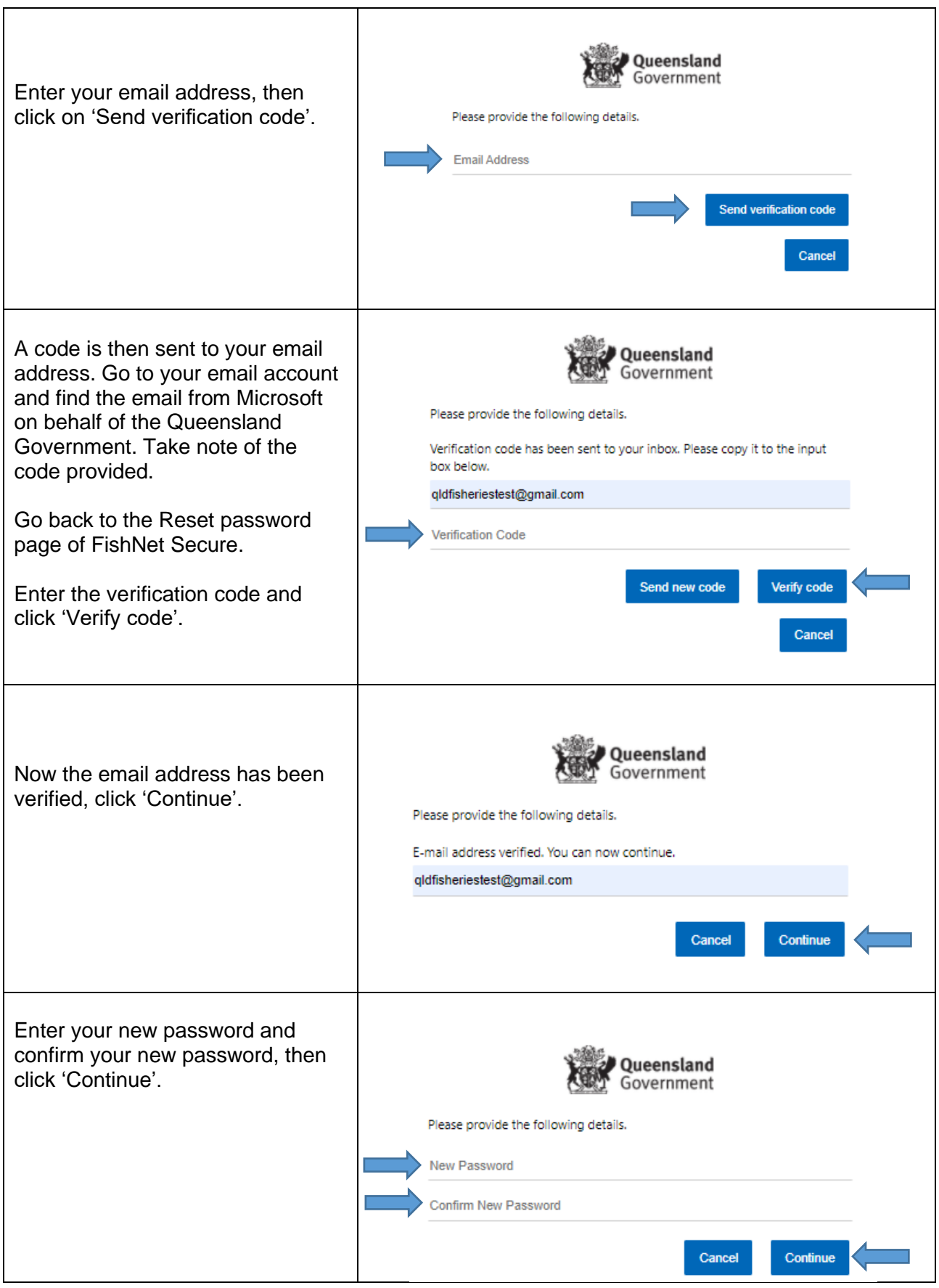

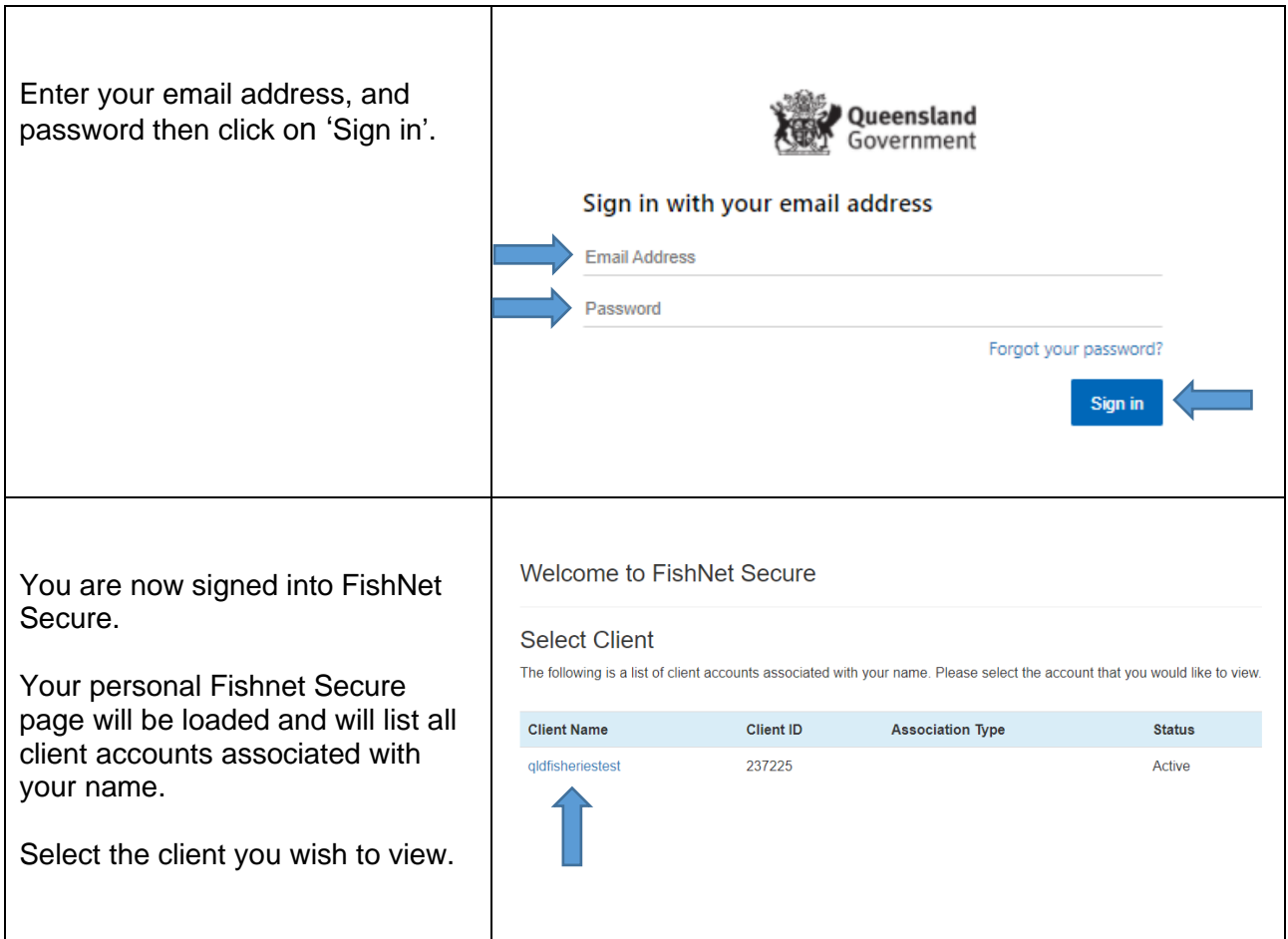

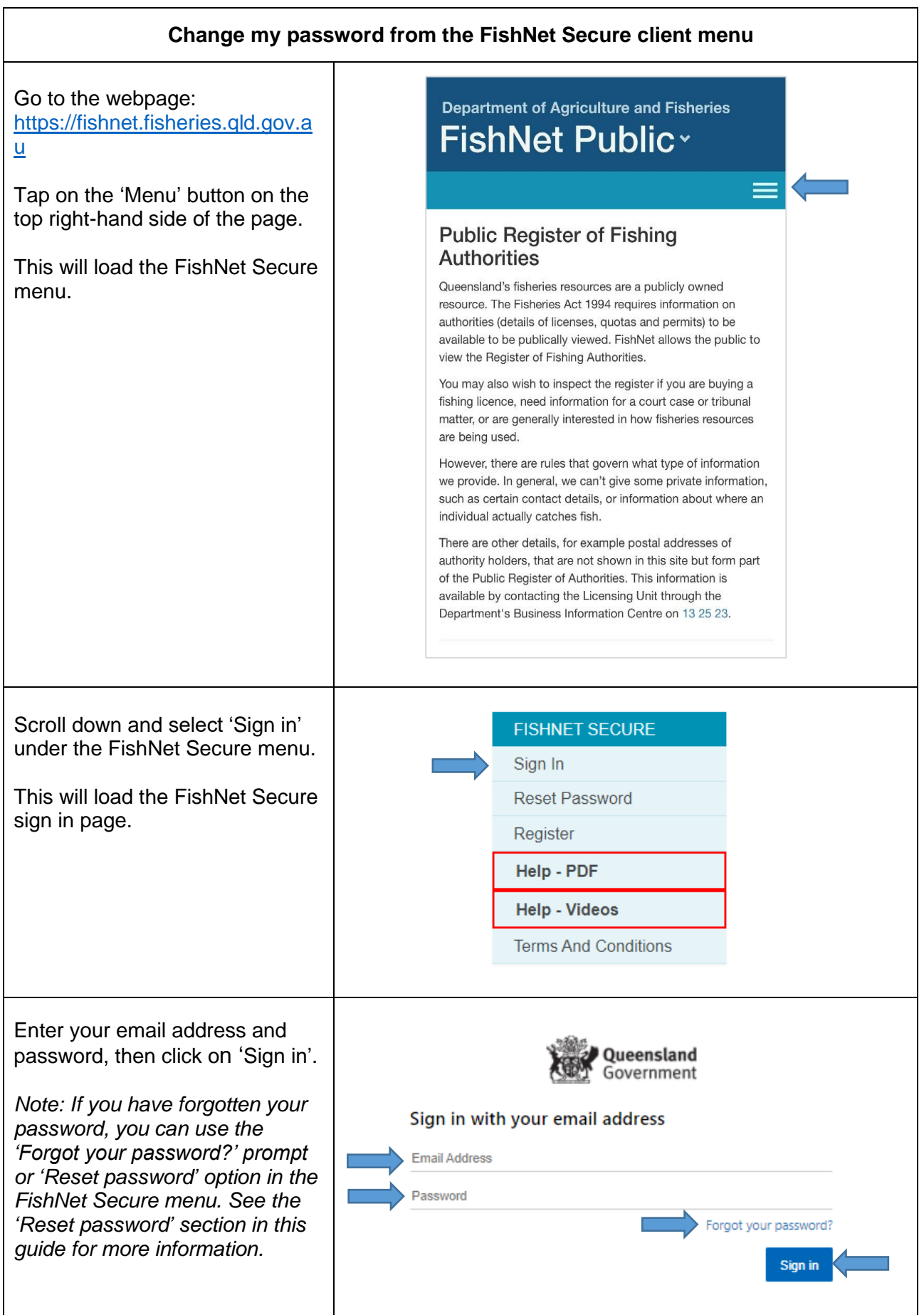

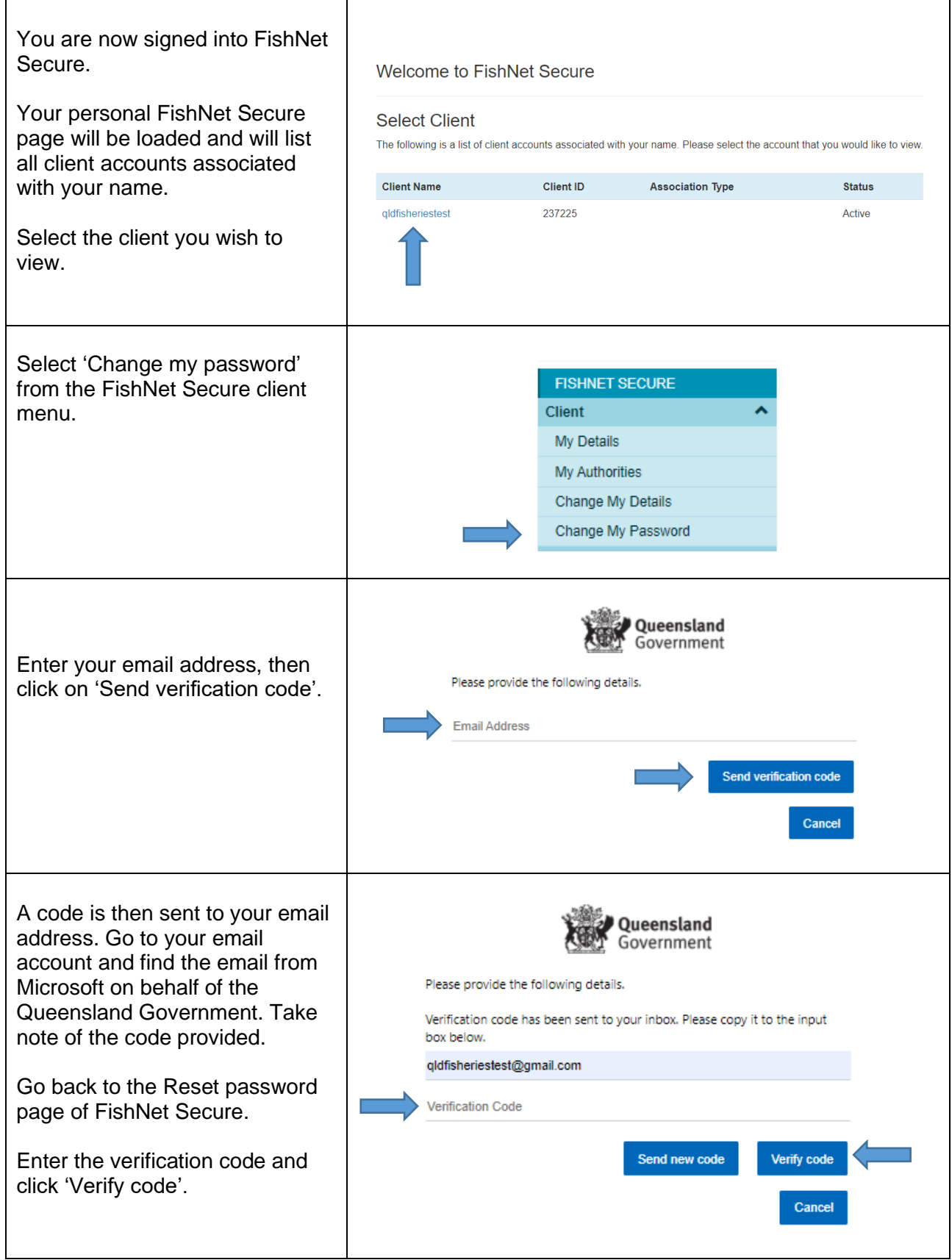

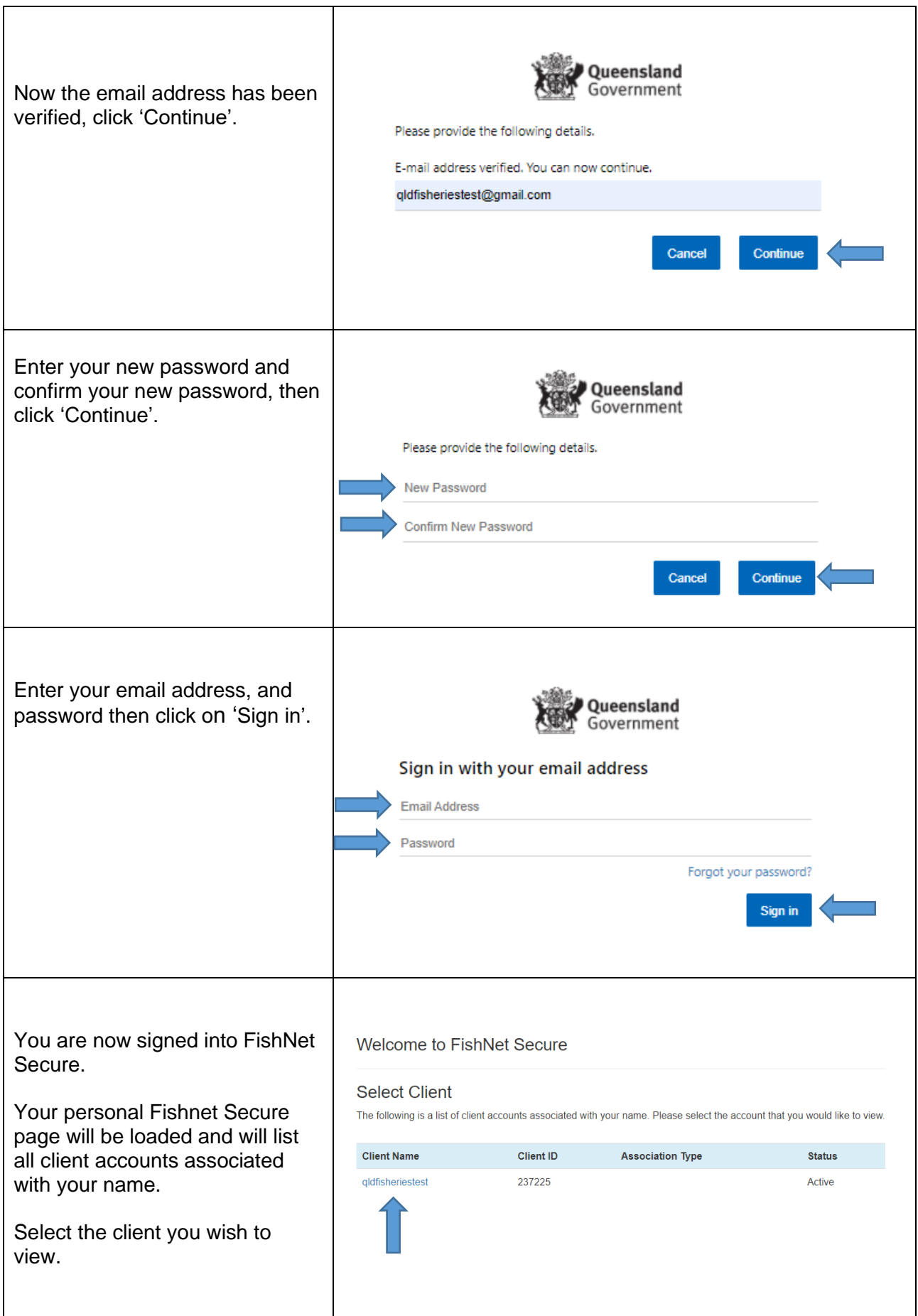

### <span id="page-13-0"></span>**Switching between clients**

*This section shows how to switch between clients in your FishNet Secure account if you have multiple clients available to view in your account.*

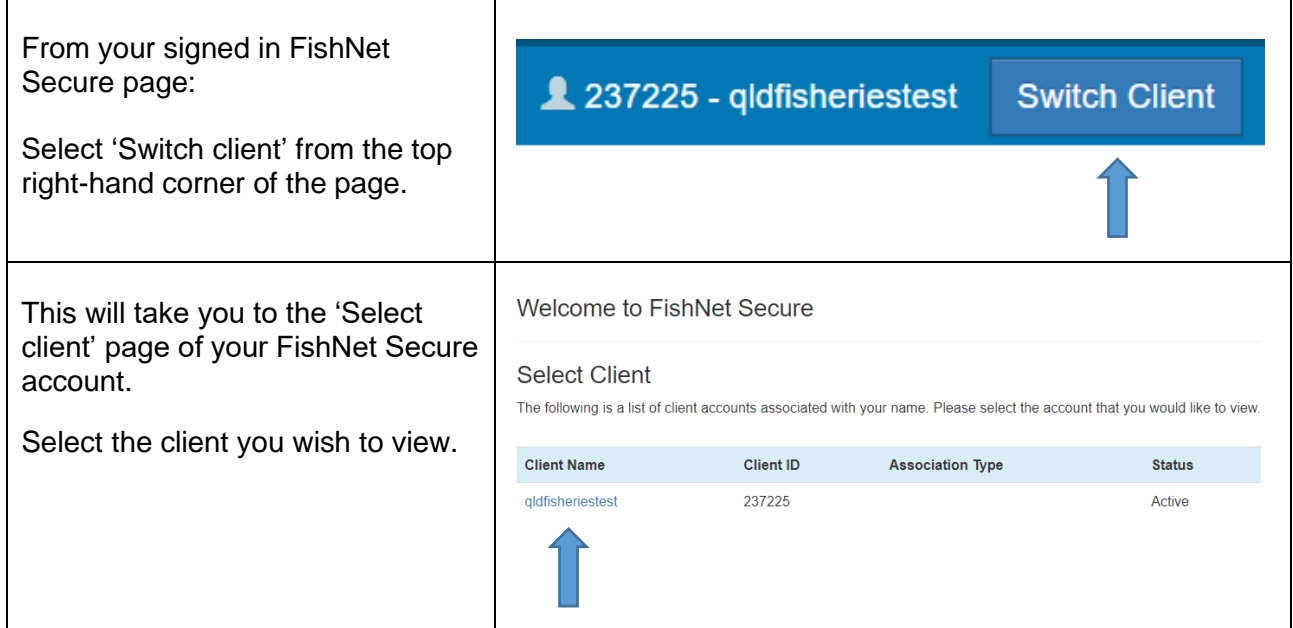

### <span id="page-13-1"></span>**Transferring entitlements (temporary quota transfer)**

*This section shows how to perform a temporary transfer of quota in your FishNet Secure account.*

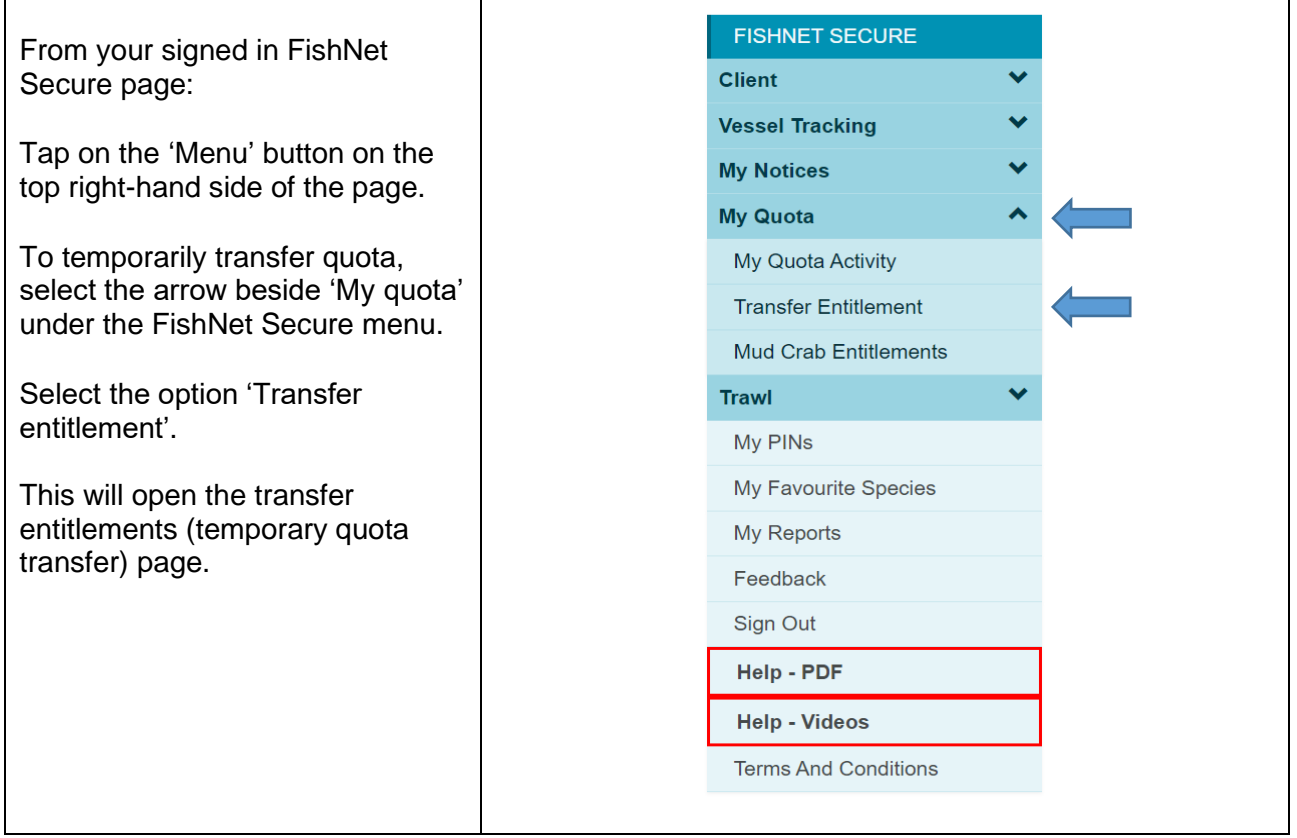

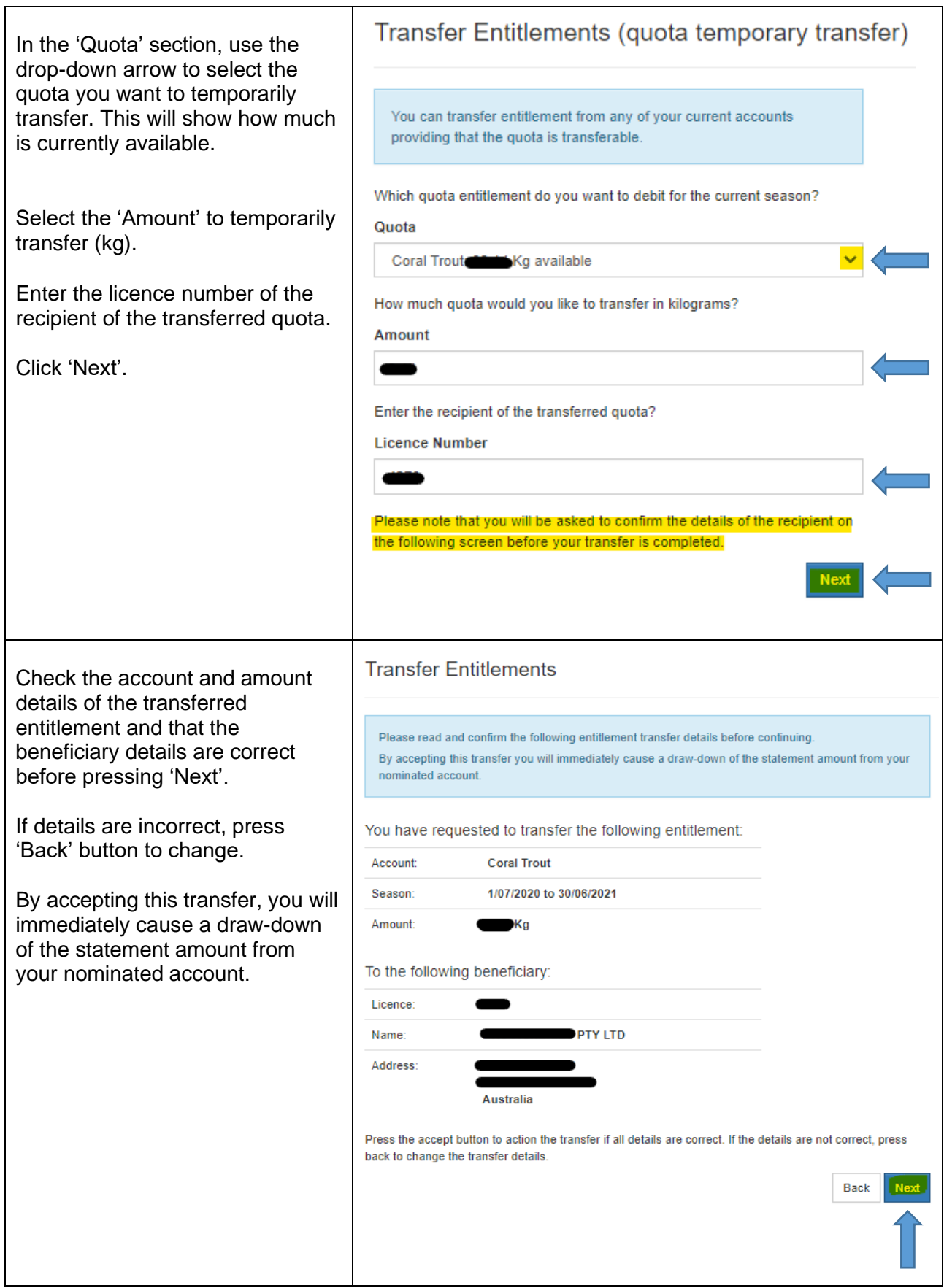

## <span id="page-15-0"></span>**Managing PINs**

*This section shows how to manage the commercial fisher licence and primary commercial fishing licence PINs for your authorities in your FishNet Secure account.*

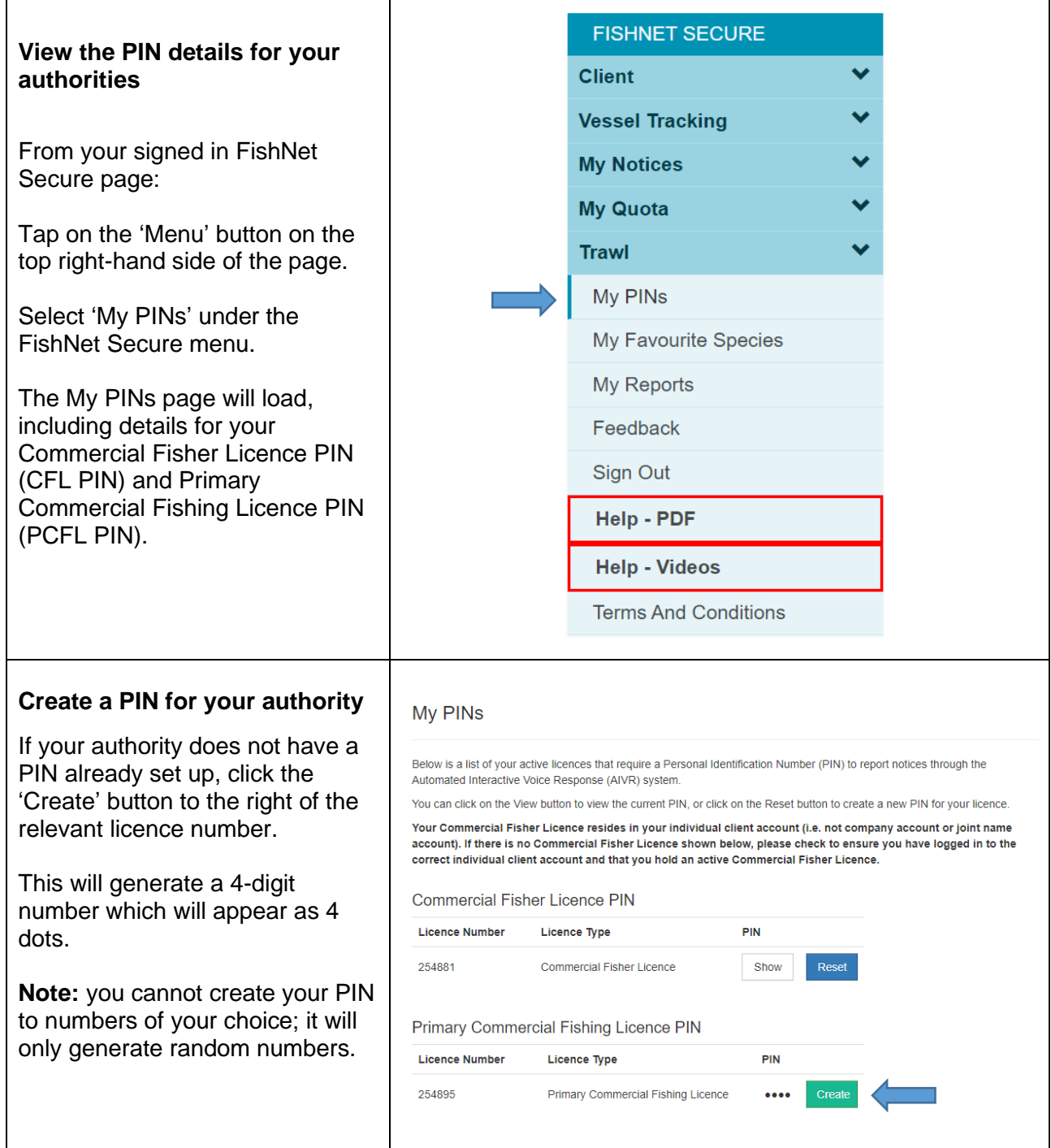

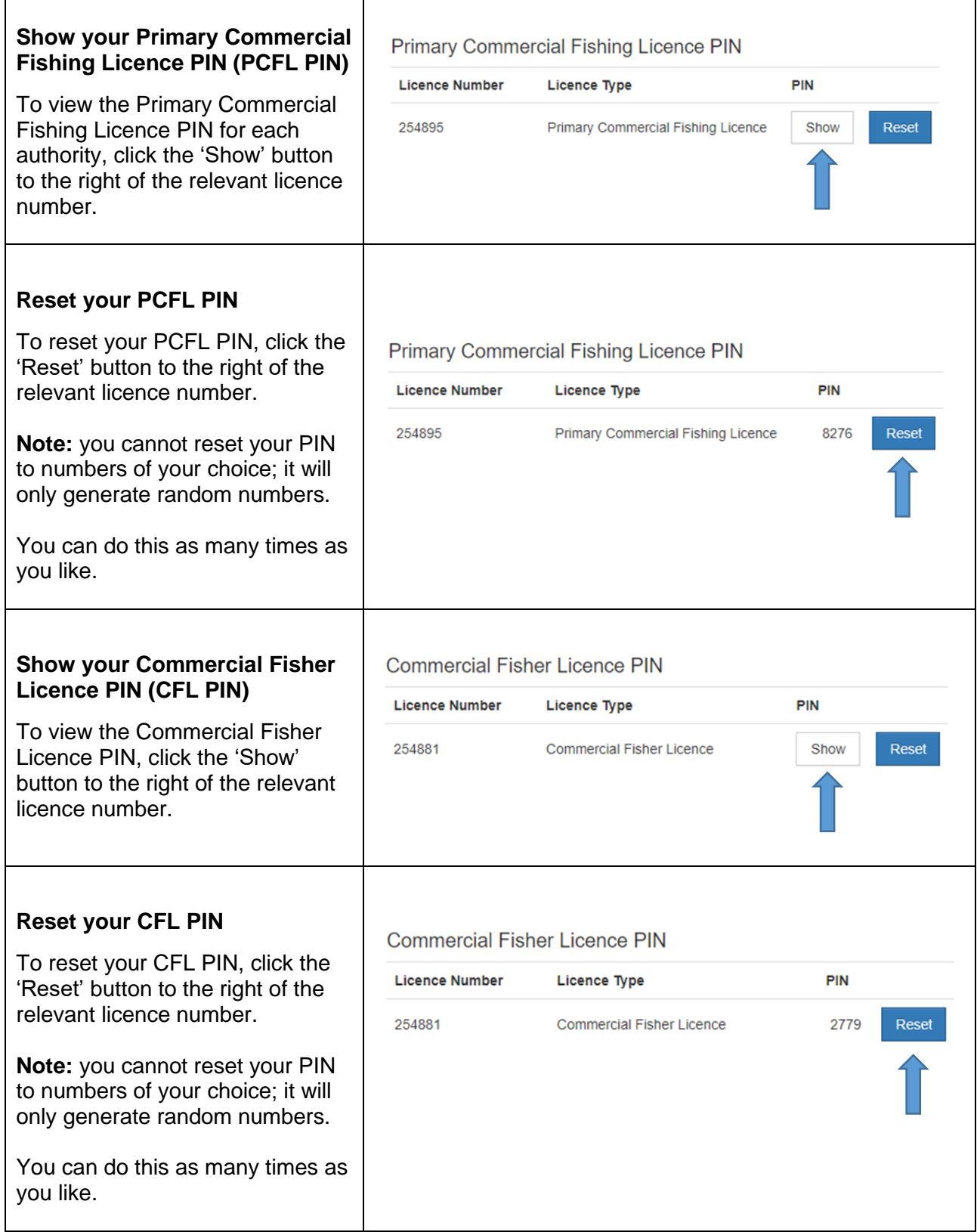

## <span id="page-17-0"></span>**Managing my favourite species**

*This section shows how to select your favourite species in your FishNet Secure account.*

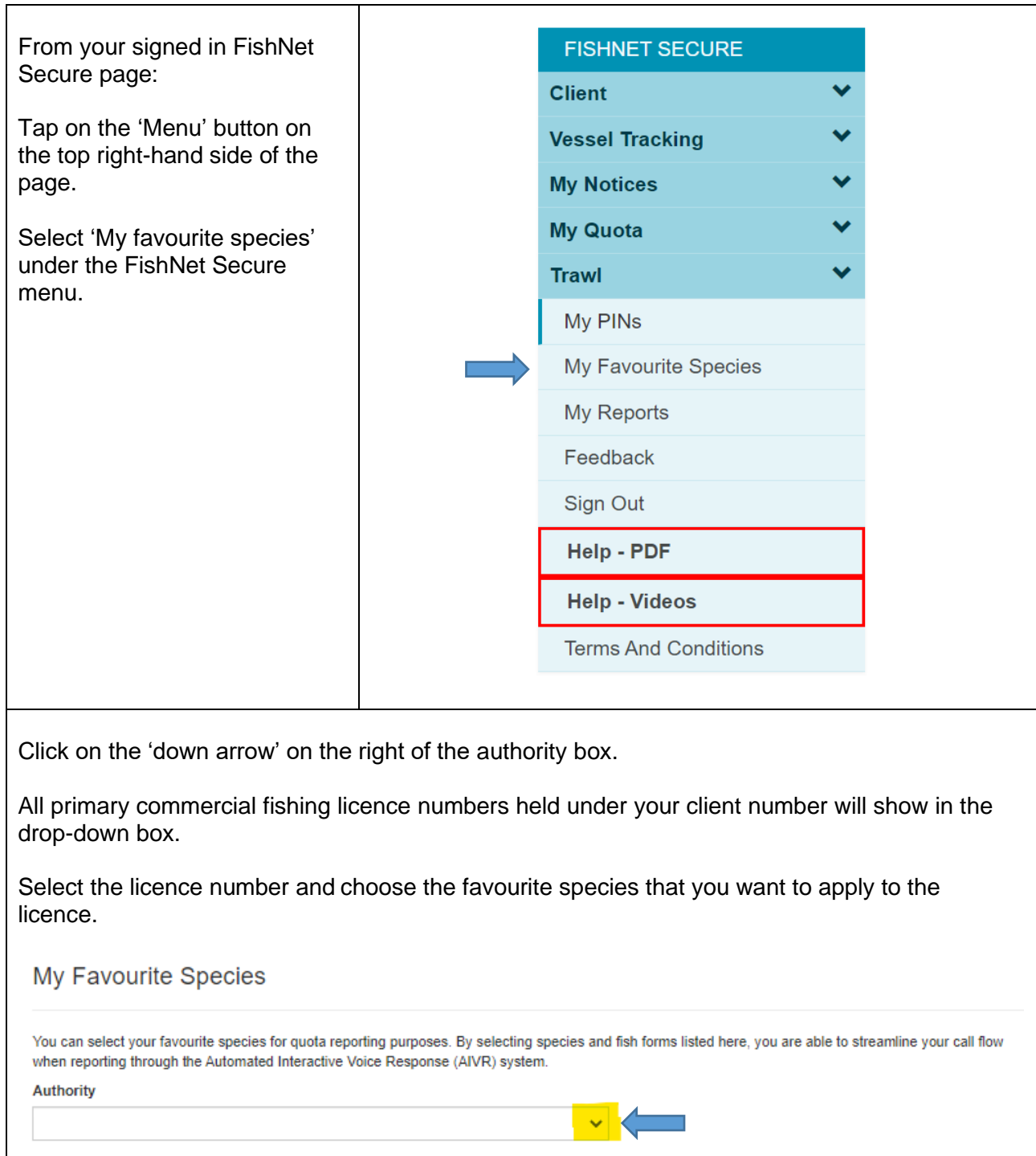

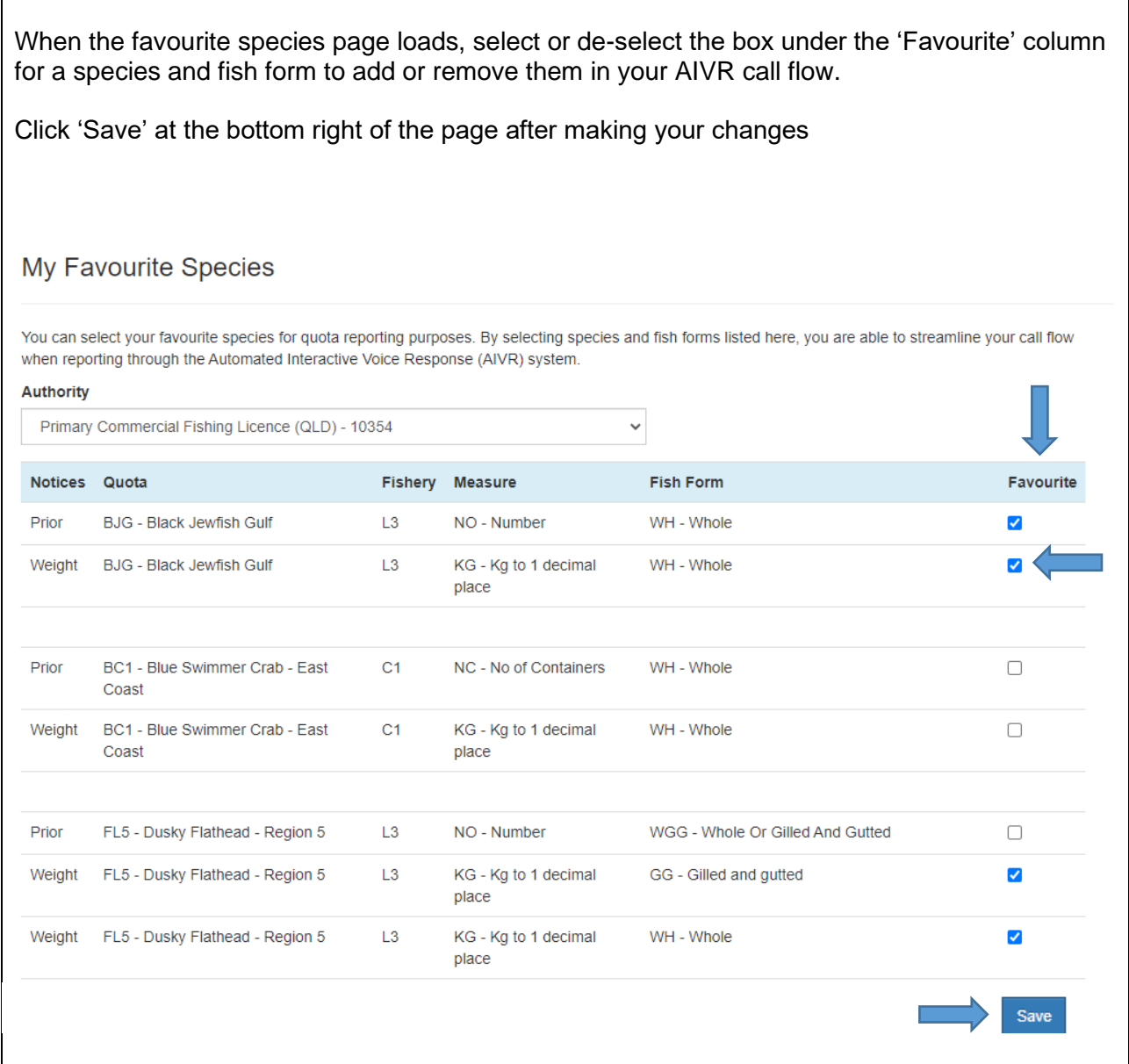

# <span id="page-19-0"></span>**Updating my details**

*This section shows how to update your details registered for FishNet Secure.*

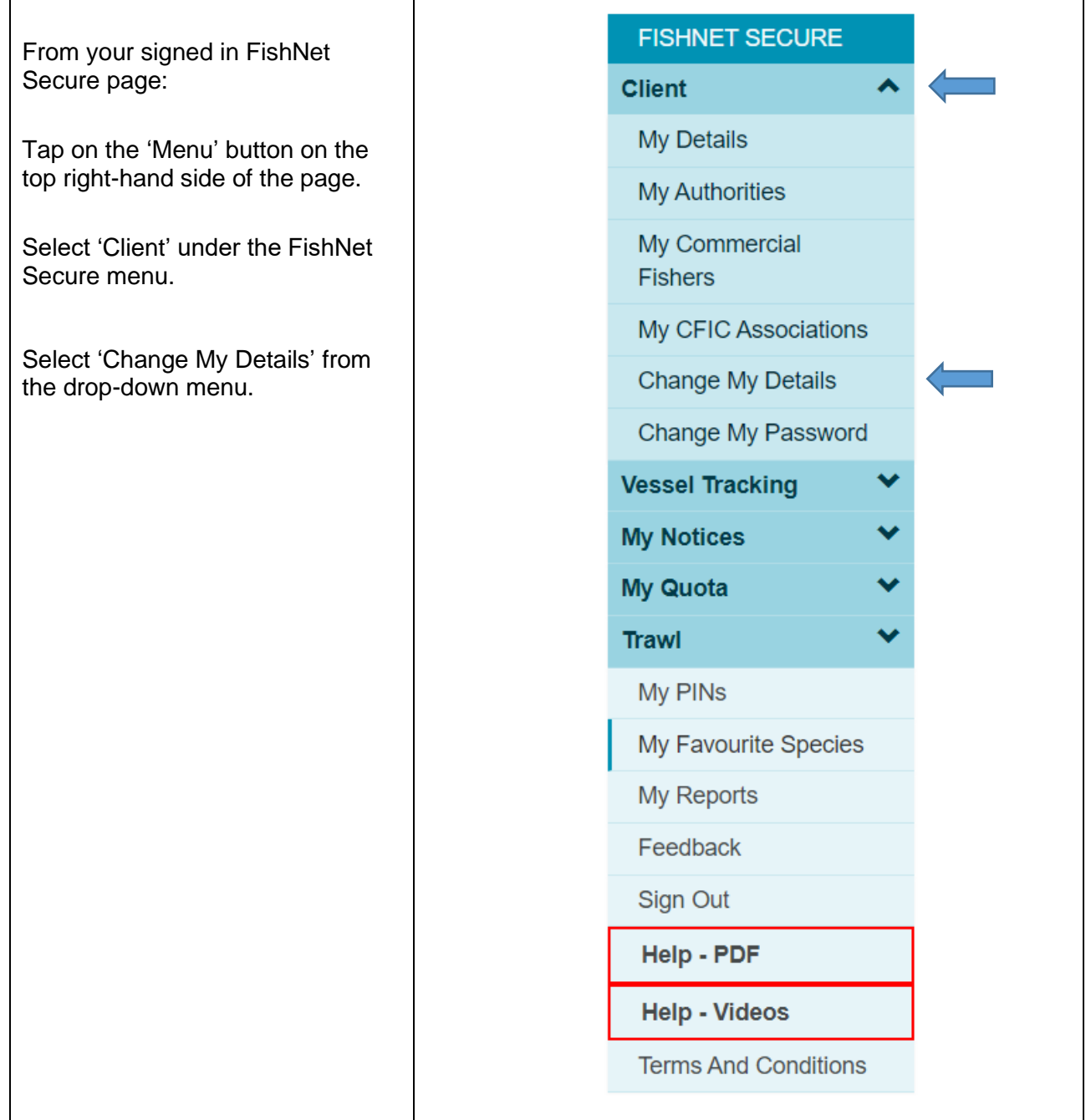

### Enter the details you would like to change, then tap on 'Submit'.

**Note:** if you update/change the email address for your account, you must complete the 'Register' process for FishNet Secure again with the updated email address.

### Change My Details

Please update the relevant contact details that you wish to change and press the submit button. All details are stored in ALL CAPS.

#### Name

qldfisheriestest

#### Mobile

Only ONE phone number per box. At least ONE phone number must be provided.

#### Tel (Bus)

Only ONE phone number per box. At least ONE phone number must be provided.

#### Tel (A/h)

Only ONE phone number per box. At least ONE phone number must be provided.

#### Email

ONE email address must be provided.

qldfisheriestest@gmail.com

#### **Residential Address**

Residential address must be provided - cannot be a PO Box Line 1

1 FishLane

### Line 2

Suburb

#### Brisbane

Postcode

4000

State

QLD

Country

Australia

#### **Postal Address**

Same as Residential Address

 $\checkmark$ 

Submit

### <span id="page-21-0"></span>**Adding a vessel tracking unit**

 $\blacksquare$ 

*This section shows how add/register a vessel tracking unit using your FishNet Secure account. This is useful when you want to register a new unit that you have just purchased and would like to add it to an authority.*

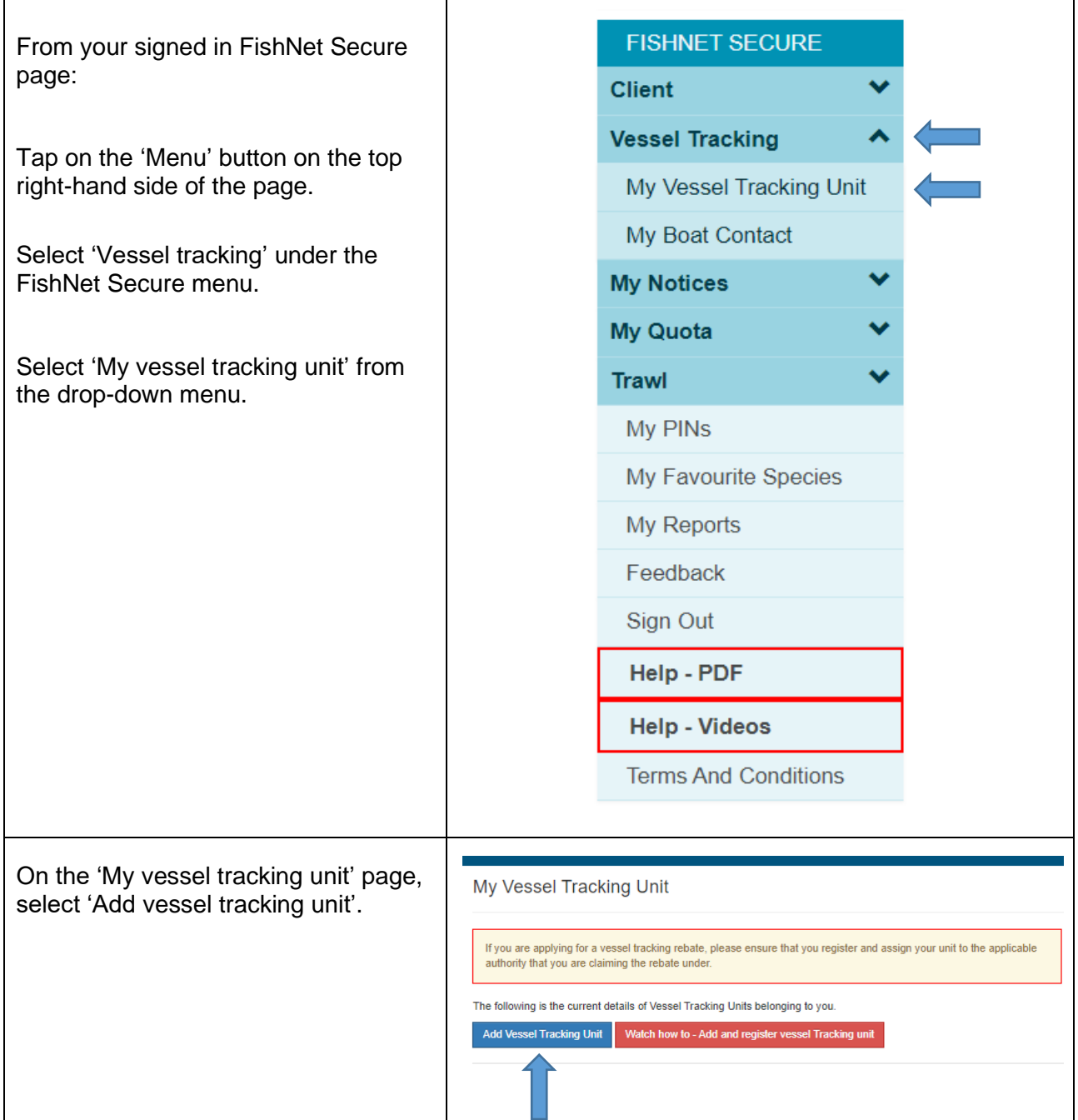

٦

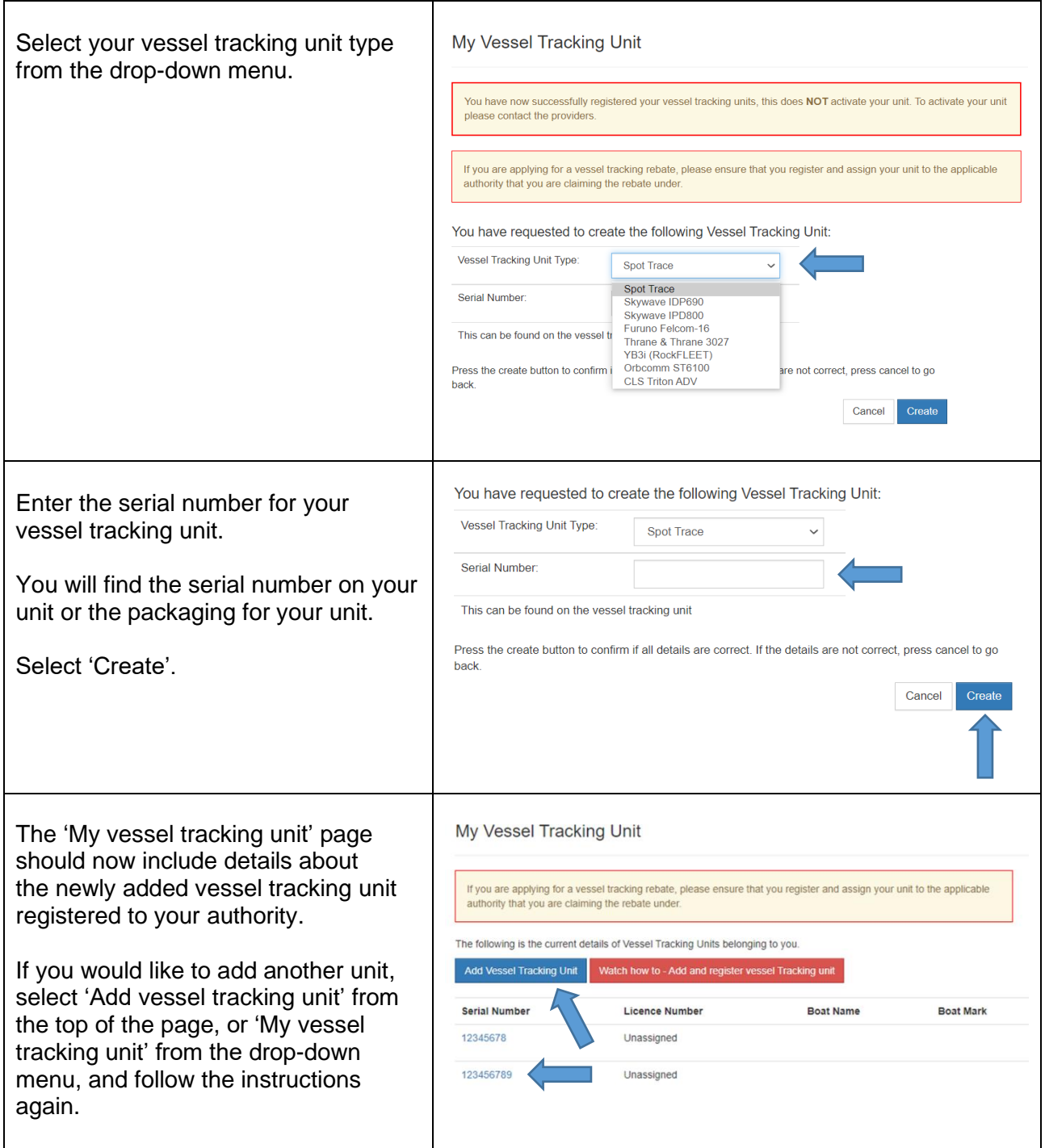

### <span id="page-23-0"></span>**Allocating or moving a vessel tracking unit**

*This section shows how to allocate or move a vessel tracking unit to another authority in your FishNet Secure account. This is useful when you have multiple authorities, under the same FishNet Secure account, and would like to move the unit to another authority. This procedure can also be used to move the unit from a primary to a tender boat on the same authority.*

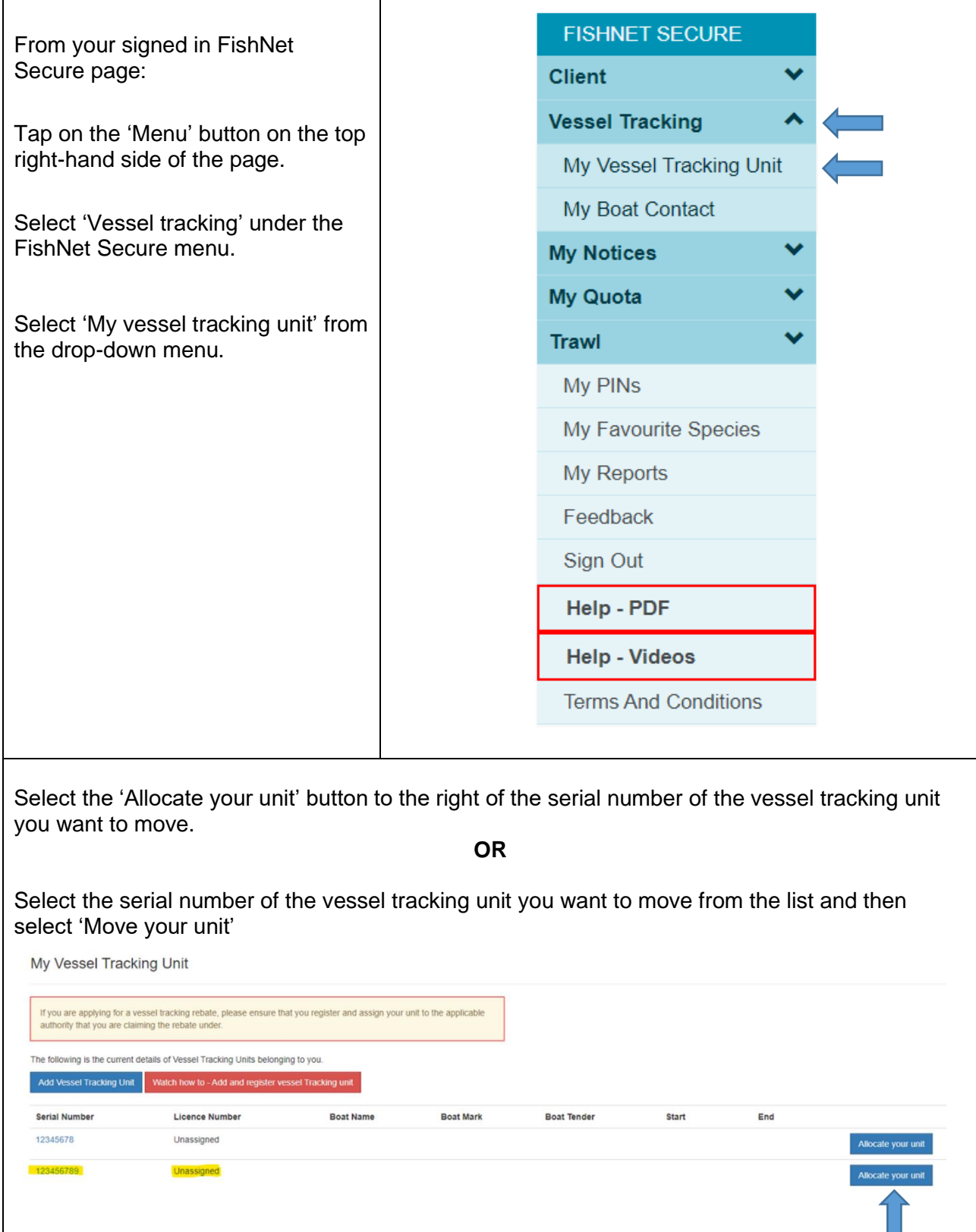

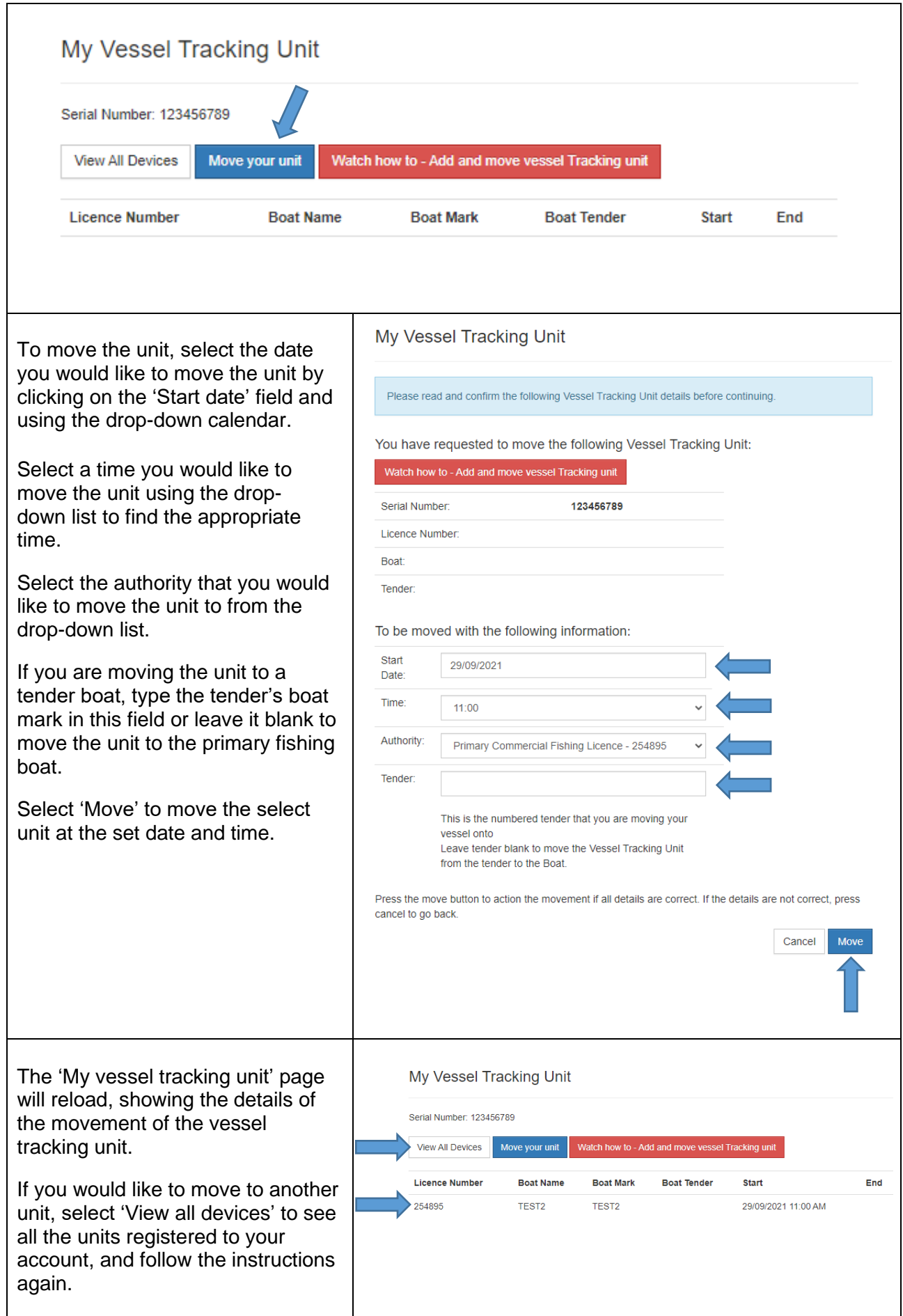

### <span id="page-25-0"></span>**Updating my boat contact**

*This section shows how to update contact details for a commercial fishing boat in your FishNet Secure account.*

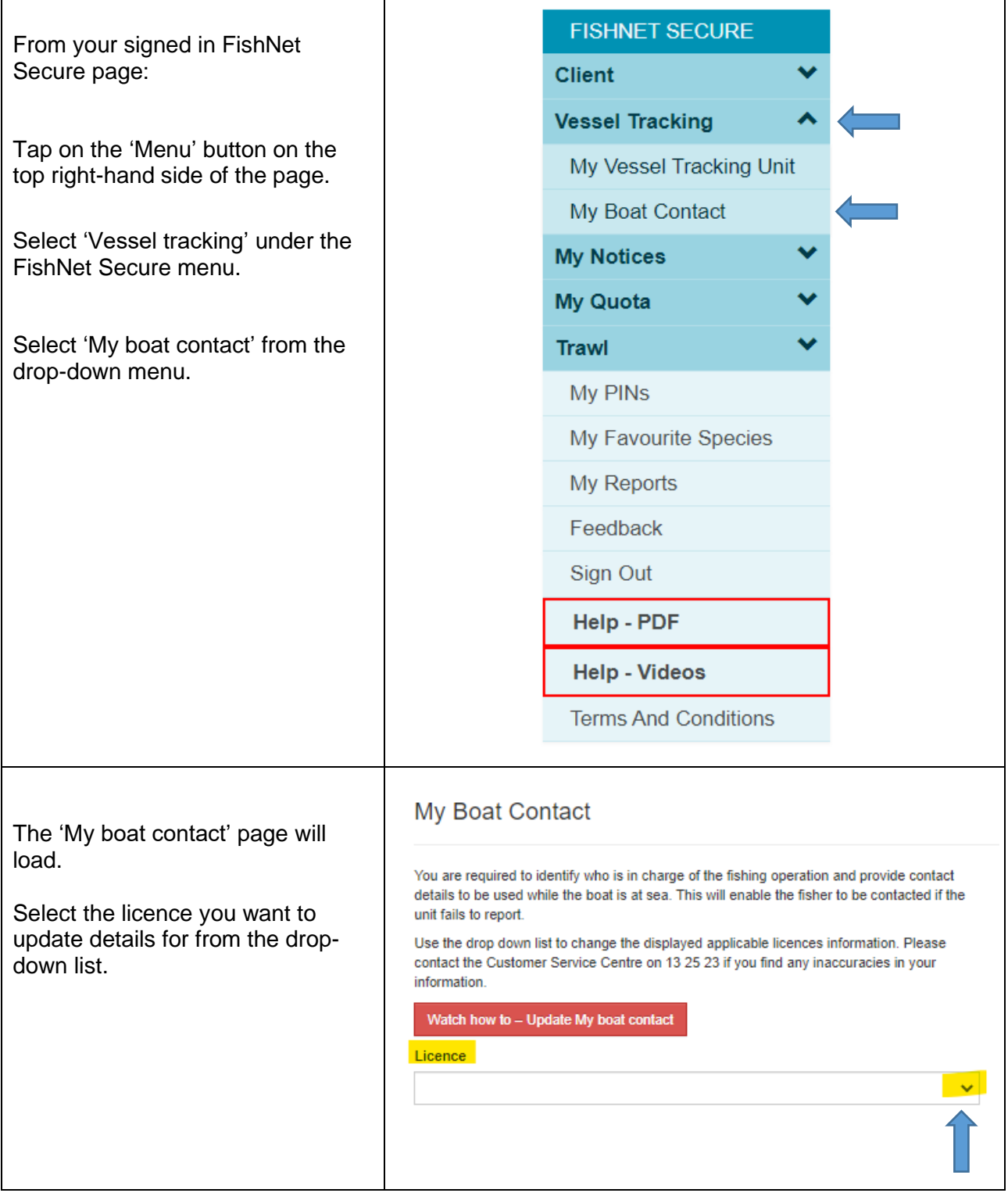

 $\overline{\phantom{0}}$ 

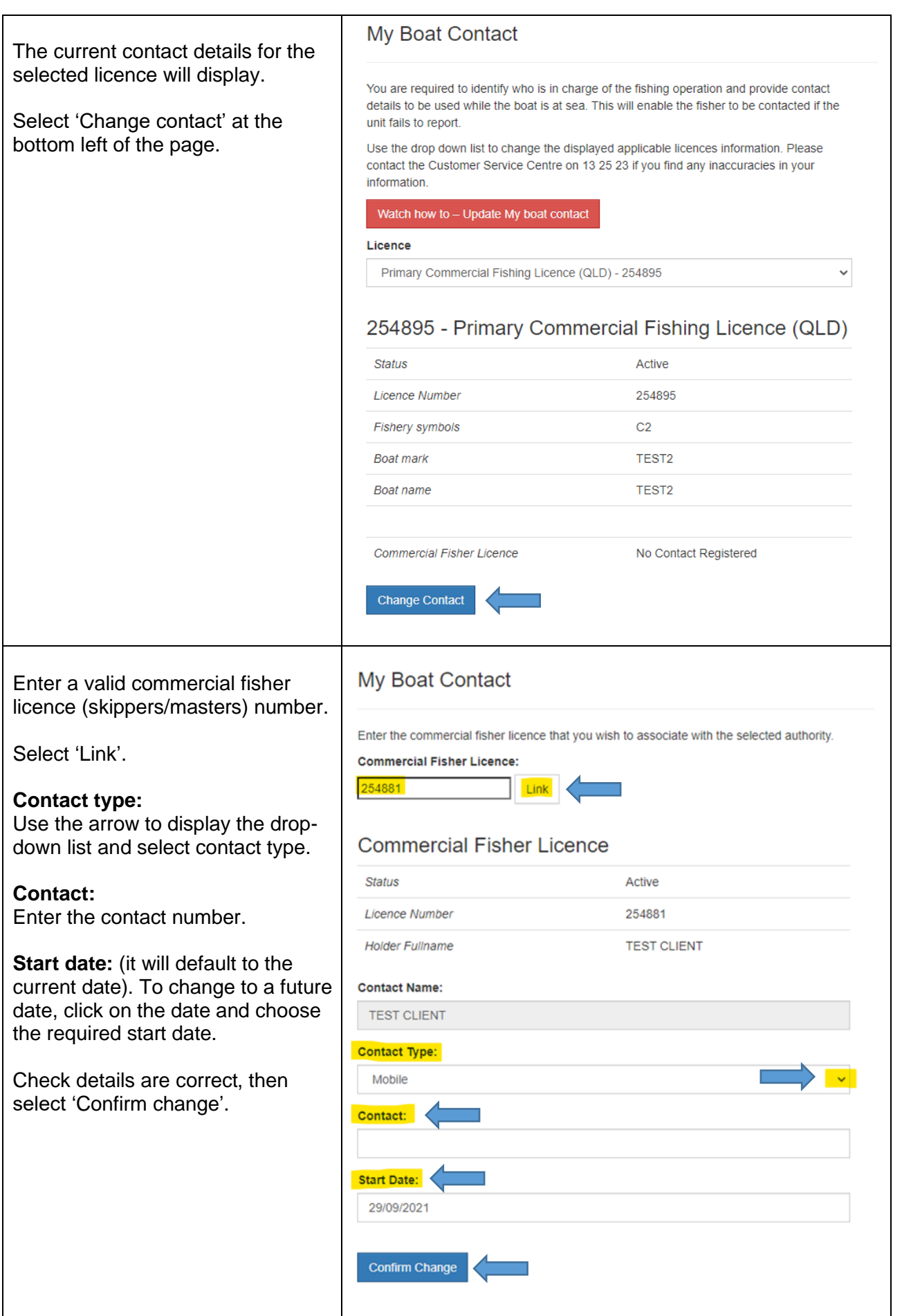

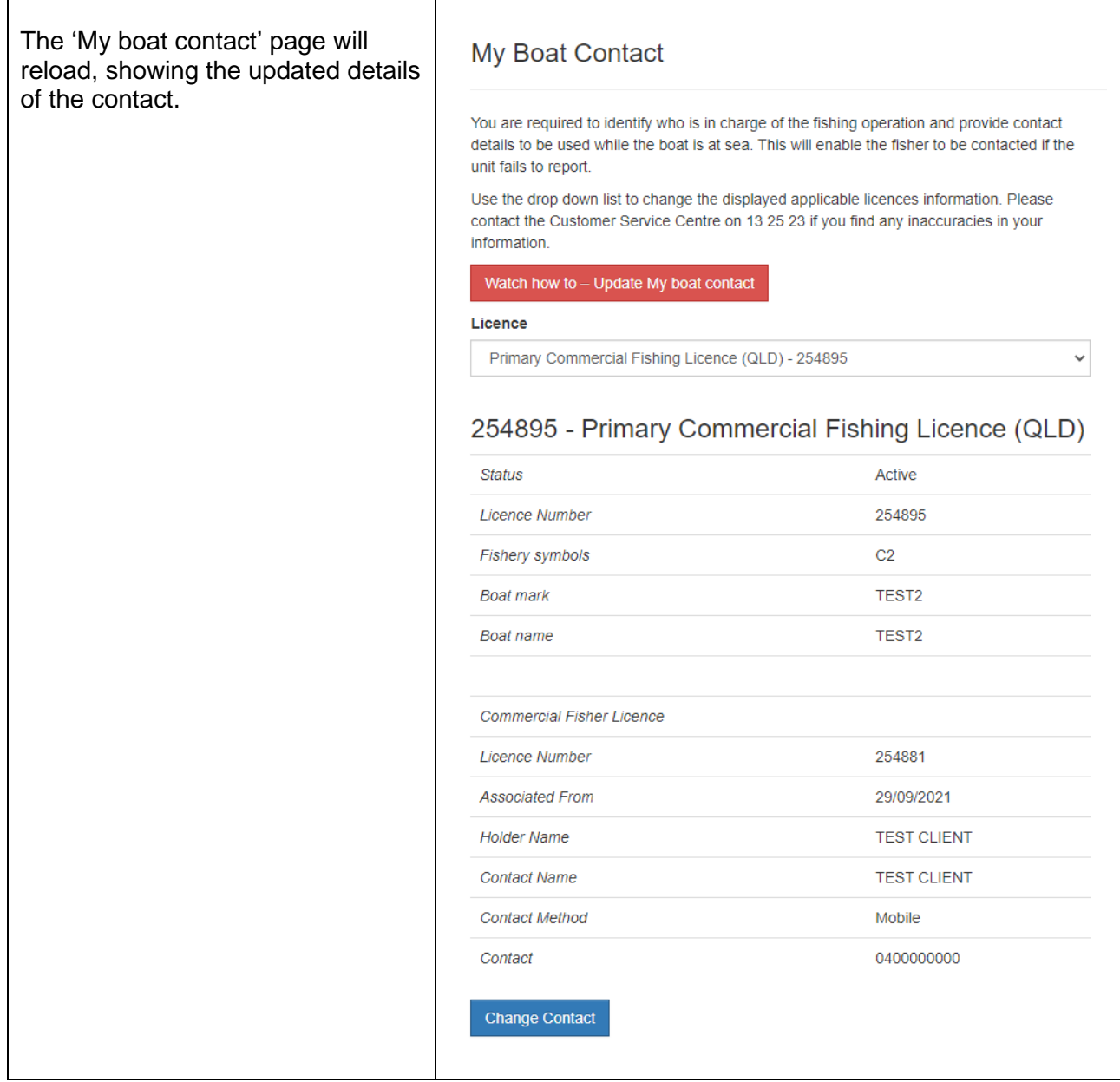

### <span id="page-28-0"></span>**Updating my commercial fisher associations**

*This section shows how to associate a commercial fisher with a selected PCFL authority. This will allow the fisher to use the AIVR and QLD eCatch app and receive vessel tracking notifications.*

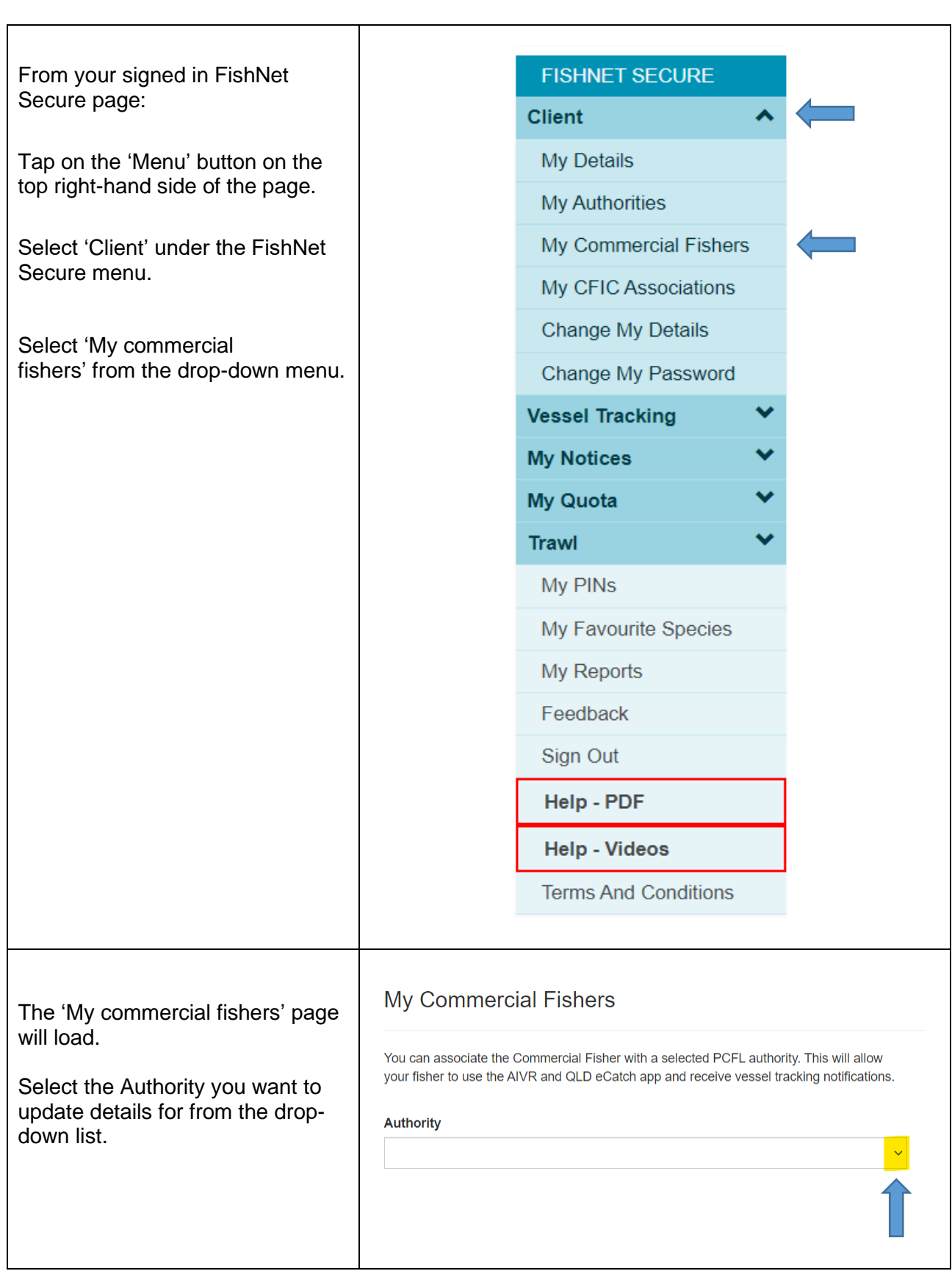

 $\overline{\phantom{0}}$ 

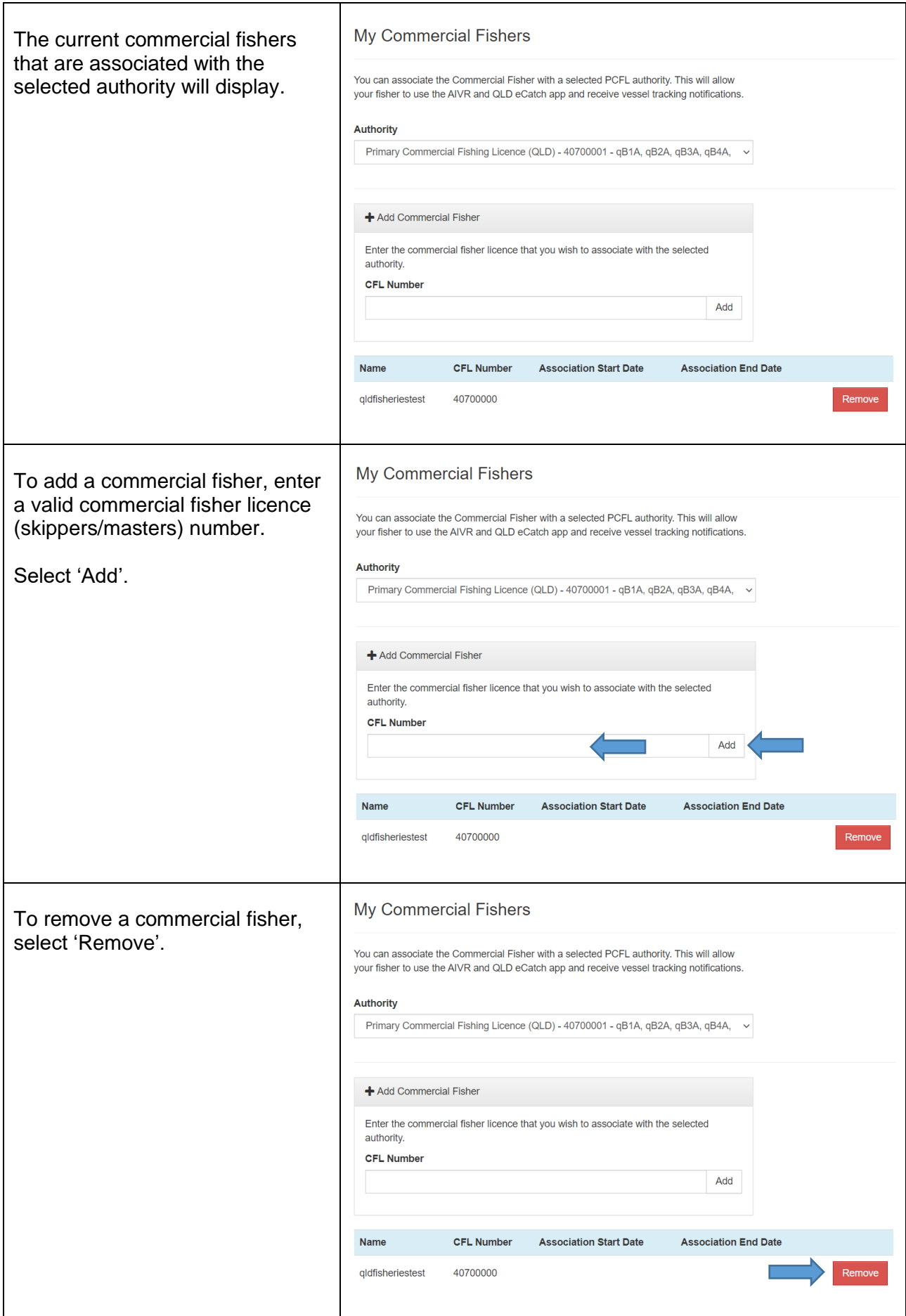

### <span id="page-30-0"></span>**Updating my commercial fisher in control (CFIC) associations**

*This section shows how to view and remove your commercial fisher in control (CFIC) associations.*

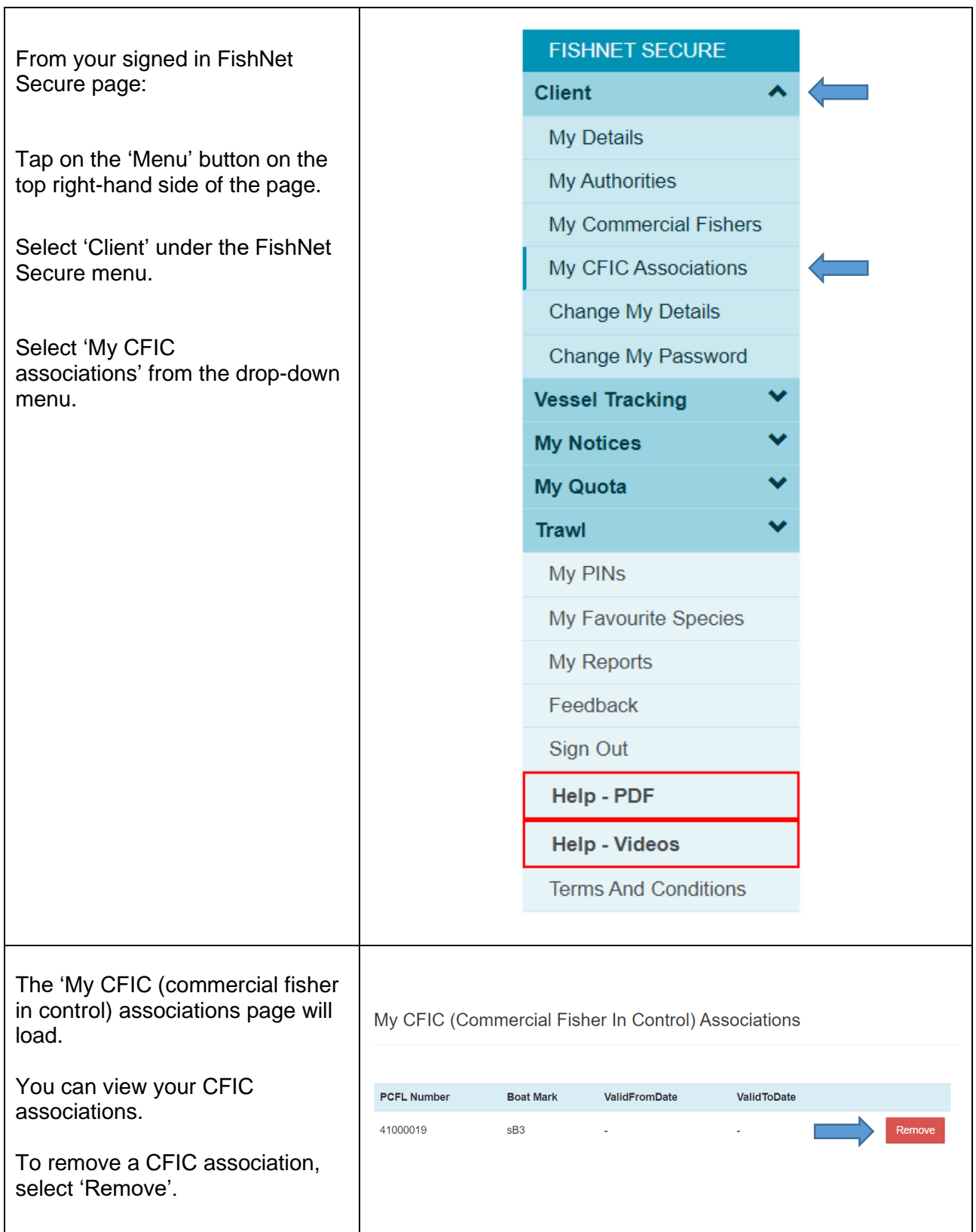

### <span id="page-31-0"></span>**More information**

For any problems accessing or using features on the FishNet Secure website, or queries about any of the data displayed, call 13 25 23 or email our Digital Solutions team at [fishdigitalsolutions@daf.qld.gov.au.](mailto:fishdigitalsolutions@daf.qld.gov.au)

**13 25 23**

**[fishdigitalsolutions@daf.qld.gov.au](mailto:fishdigitalsolutions@daf.qld.gov.au)** 

**[fisheries.qld.gov.au](https://www.daf.qld.gov.au/business-priorities/fisheries)**